# **Servizio Telematico per la presentazione e la gestione delle richieste di iscrizione all'Elenco soggetti – Ries**

**Richieste Dichiarazioni**

Versione del 26/03/2015

# **INDICE**

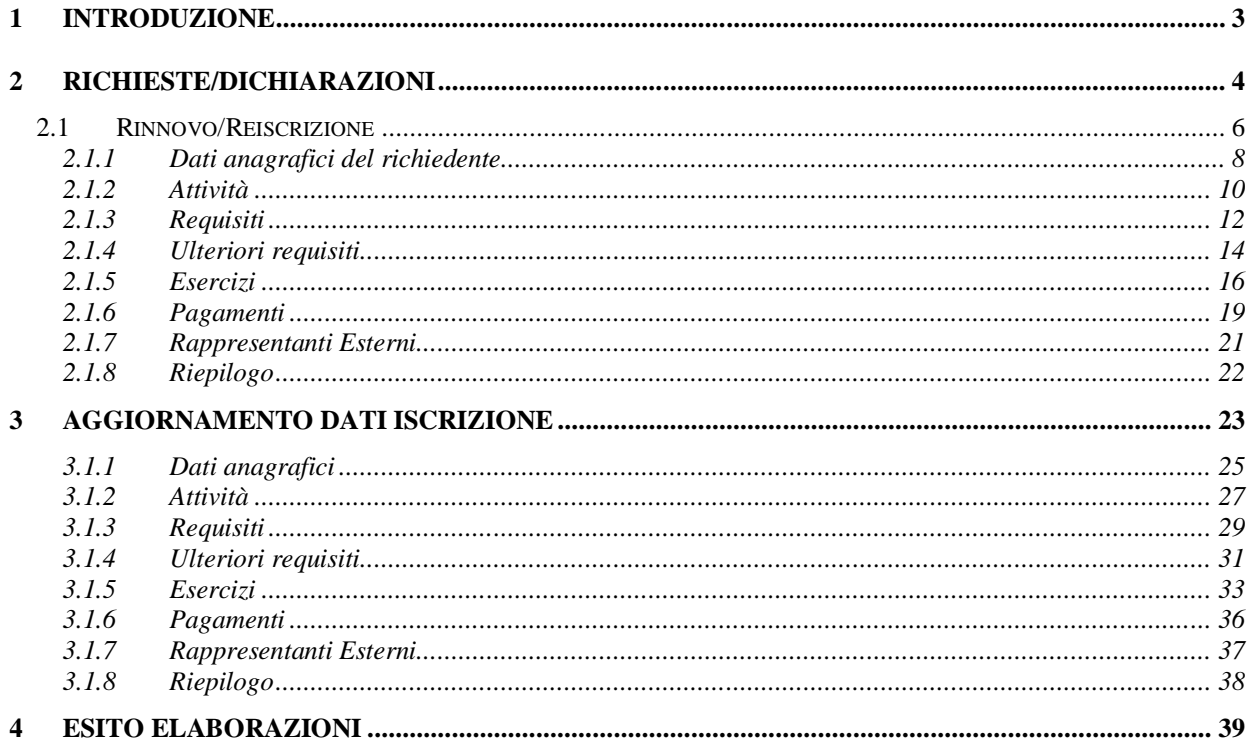

### <span id="page-2-0"></span>**1 Introduzione**

Il **Servizio Telematico per la presentazione e la gestione delle richieste di iscrizione all'Elenco soggetti – Ries** ha lo scopo di permettere agli operatori del settore degli apparecchi da intrattenimento di inviare telematicamente le pratiche amministrative collegate all'elenco dei soggetti di cui all'art.1, comma 82 della legge n. 220 del 13 dicembre 2010.

Il presente manuale illustra le funzionalità a disposizione dell'utente per la compilazione di richieste di rinnovo, reiscrizioni o dichiarazioni di aggiornamento per soggetti già iscritti all'elenco.

Per tutte le funzionalità riguardanti la registrazione e l'attivazione delle credenziali, la visualizzazione e la gestione dei dati dell'utente, la visualizzazione e la fruizione di modulistiche, manuali e tutorial, si rimanda al manuale *Introduttiva*.

Per tutte le funzionalità riguardanti l'invio telematico delle richieste/dichiarazioni, compilate nella sezione *Richieste/Dichiarazioni*, al protocollo informatico dell' Ufficio dei Monopoli territorialmente competente sulla sede/residenza del soggetto che chiede l'iscrizione all'elenco dei soggetti. Si rimanda al manuale *Protocollazione Documenti.*

# <span id="page-3-0"></span>**2 Richieste/Dichiarazioni**

L'area *Richieste/Dichiarazioni* consente la compilazione di richieste di rinnovo, reiscrizioni o dichiarazioni di aggiornamento per soggetti già iscritti all'elenco. Successivamente saranno disponibili le funzionalità che permettono la compilazione di nuove iscrizioni e di subentri.

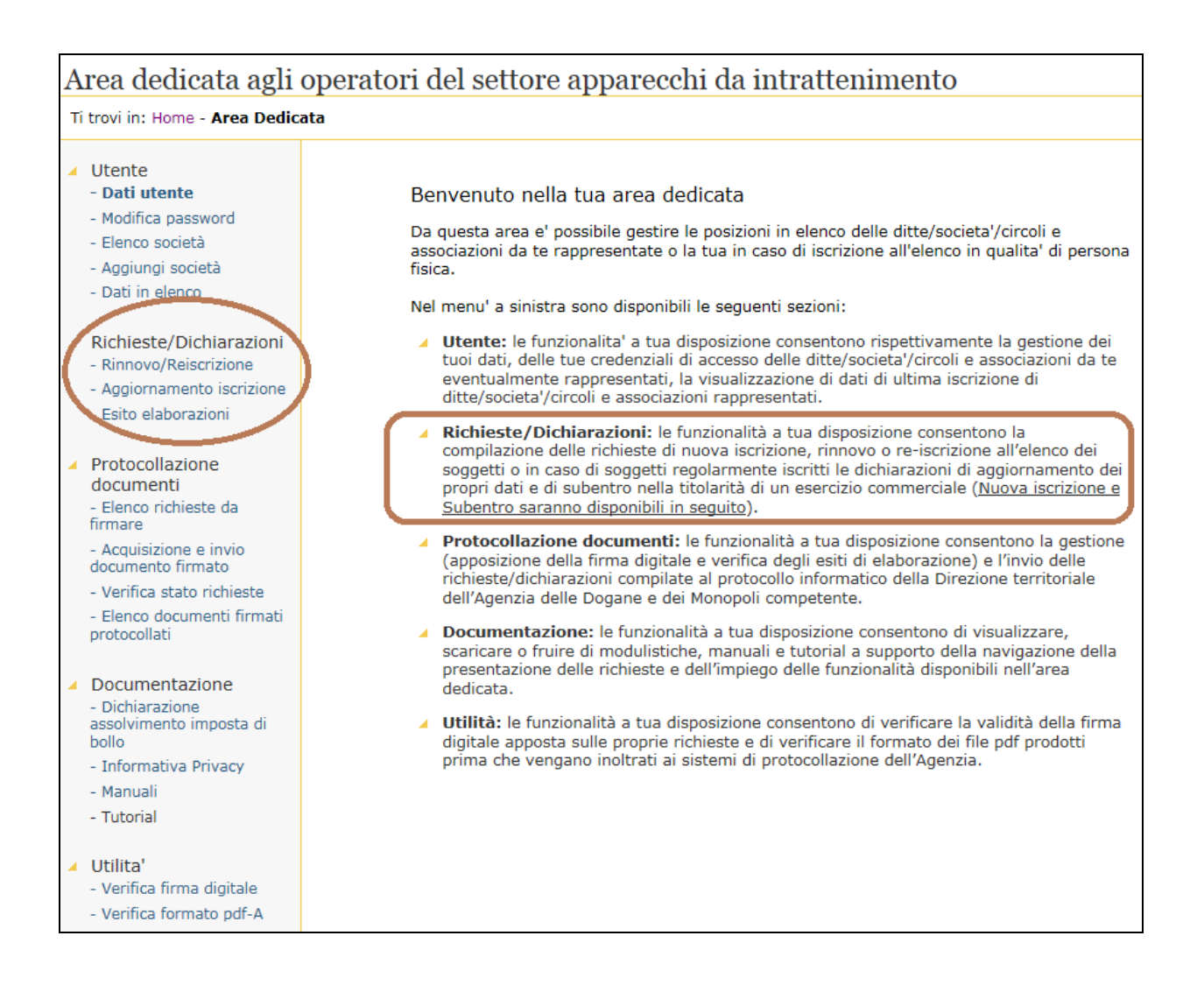

Una richiesta/dichiarazione, per poter essere inviata al protocollo informatico dell'Agenzia delle Dogane e dei Monopoli, deve risultare compilata in tutte le sue parti e deve essere stata firmata digitalmente.

Le funzionalità e la sequenza delle operazioni necessarie sono di seguito indicate:

- compilare il documento con le opportune funzionalità *Rinnovo/Reiscrizione o Aggiornamento iscrizione* (in funzione del tipo di richiesta che si vuole inviare);
- controllare l'esito dell'eborazione del file con la funzionalità *Esito elaborazioni;*
- salvare il documento sul computer con la funzionalità *Elenco richieste da firmare* e firmare il documento (indicare apposito manuale…);
- inviare il documento con la funzionalità *Acquisizione e invio documento firmato* (indicare apposito manuale…);
- controllare lo stato di lavorazione attraverso la funzionalità *Verifica Stato Richieste* (indicare apposito manuale…);
- verificare l'avvenuta protocollazione con la funzionalità *Elenco documenti firmati protocollati*; (indicare apposito manuale…)

La sezione Richieste/Dichiarazioni contiene le funzionalità necessarie alla compilazione e gestione delle proprie richieste.

In particolare sono disponibili le seguenti voci:

- rinnovo/reiscrizioni;
- aggiornamento iscrizione;
- esito elaborazioni;

nei paragrafi seguenti ciascuna funzionalità sarà dettagliatamente descritta.

#### <span id="page-5-0"></span>**2.1 Rinnovo/Reiscrizione**

La funzionalità *Rinnovo/Reiscrizione* consente la compilazione di richieste di rinnovi o reiscrizioni all'Elenco dei soggetti.

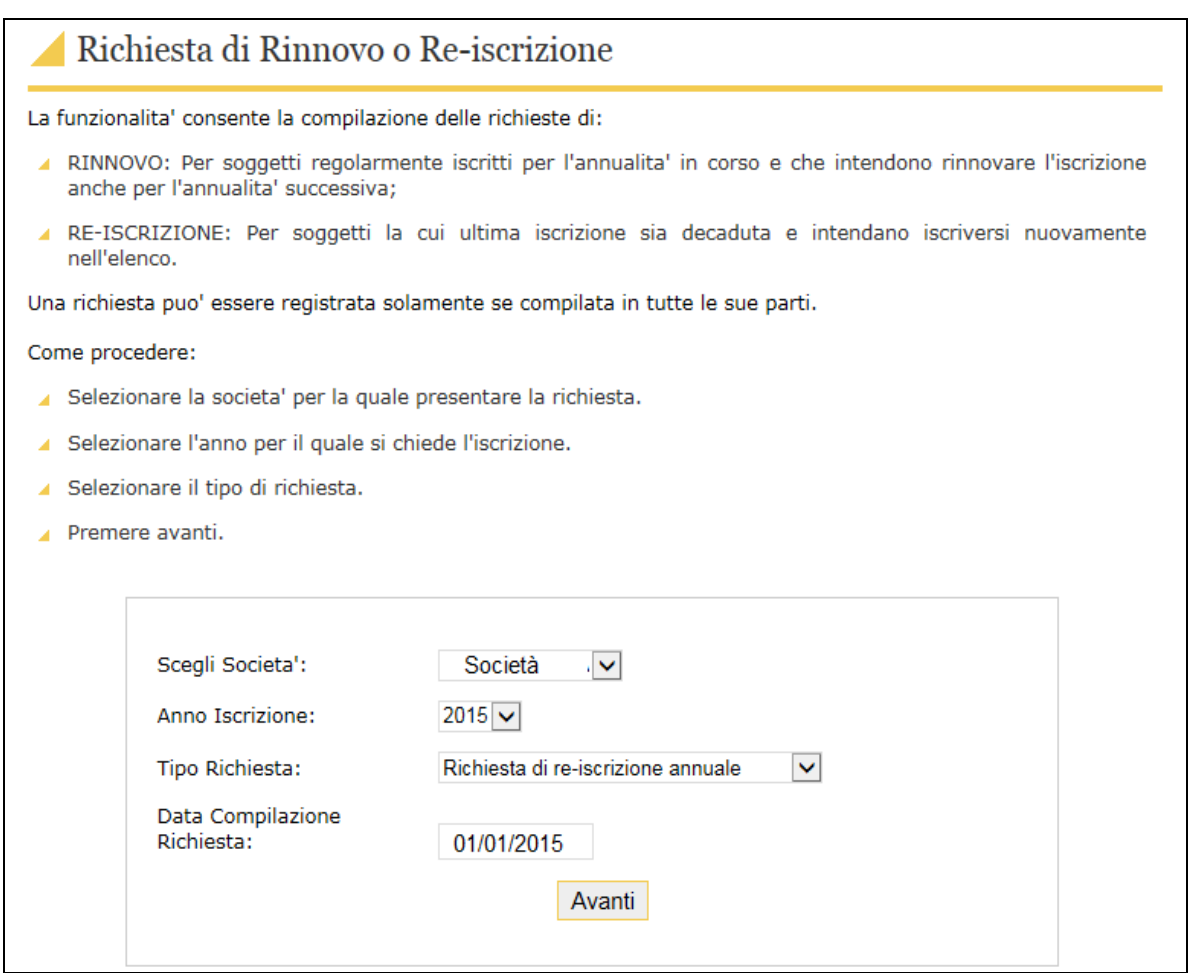

Il tipo di richiesta che si può presentare è selezionabile dalla lista:

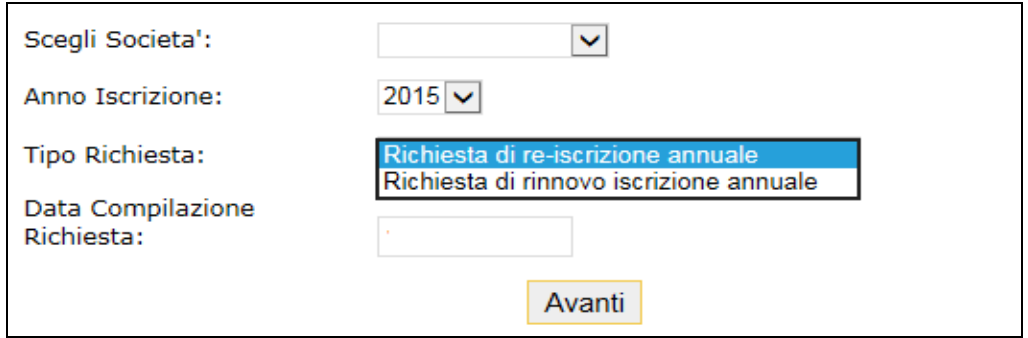

Possono presentare richieste di reiscrizione, solo i soggetti già iscritti all'Elenco la cui ultima iscrizione risulti decaduta. Qualora non fosse presente un'iscrizione decaduta per l'annualità precedente, il sistema visualizzerà un messaggio di errore.

Possono presentare richieste di rinnovo, solo i soggetti validamente iscritti all'Elenco per l'annualità precedente a quella per la quale è consentito presentare richiesta di rinnovo. Qualora non ci fosse l'iscrizione all'annualità precente, il sistema visualizzerà un messaggio di errore.

Per poter compilare una richiesta, come prima cosa l'utente deve selezionare una delle società tra quelle a disposizione nel campo "*Scegli Società*" che visualizzata la lista delle società per le quali l'utente può presentare dichiarazioni.

Per completare la prima schermata occorre selezionare l'anno per il quale si intende presentare la dichiarazione, il tipo di richiesta e la data di compilazione della stessa.

Cliccando sul tasto **Avanti** il sistema propone i campi da compilare in funzione del tipo di richiesta, rinnovo o reiscrizione selezionato.

In particolare saranno attivati 8 schermi corrispondenti ad 8 step successivi (descritti nei paragrafi seguenti):

- Visualizzazione dei Dati anagrafici;
- Compilazione delle Attività svolte dalla ditta;
- Compilazione dei Requisiti necessari;
- Compilazione degli Ulteriori Requisiti obbligatori;
- Associazione degli Esercizi (ove presenti);
- Associazione dei Pagamenti;
- Compilazione dei Rappesentanti Esterni (ove presenti);
- Attività di Riepilogo.

Per procedere nella compilazione è necessario utilizzare i tasti *Indietro* e *Conferma.*

#### <span id="page-7-0"></span>*2.1.1 Dati anagrafici del richiedente*

La sezione *Dati Anagrafici* contiene i dati del richiedente cioè del soggetto che deve rinnovare l'iscrizione all'albo. Tali dati provengono da Anagrafe Tributaria e non sono modificabili. L'aggiornamento di tali informazioni deve essere richiesto dall'utente tramite gli appositi canali istituzionalmente previsti. Ai fini della compilazione della presente richiesta l'utente li *Conferma* dopo averne preso visione.

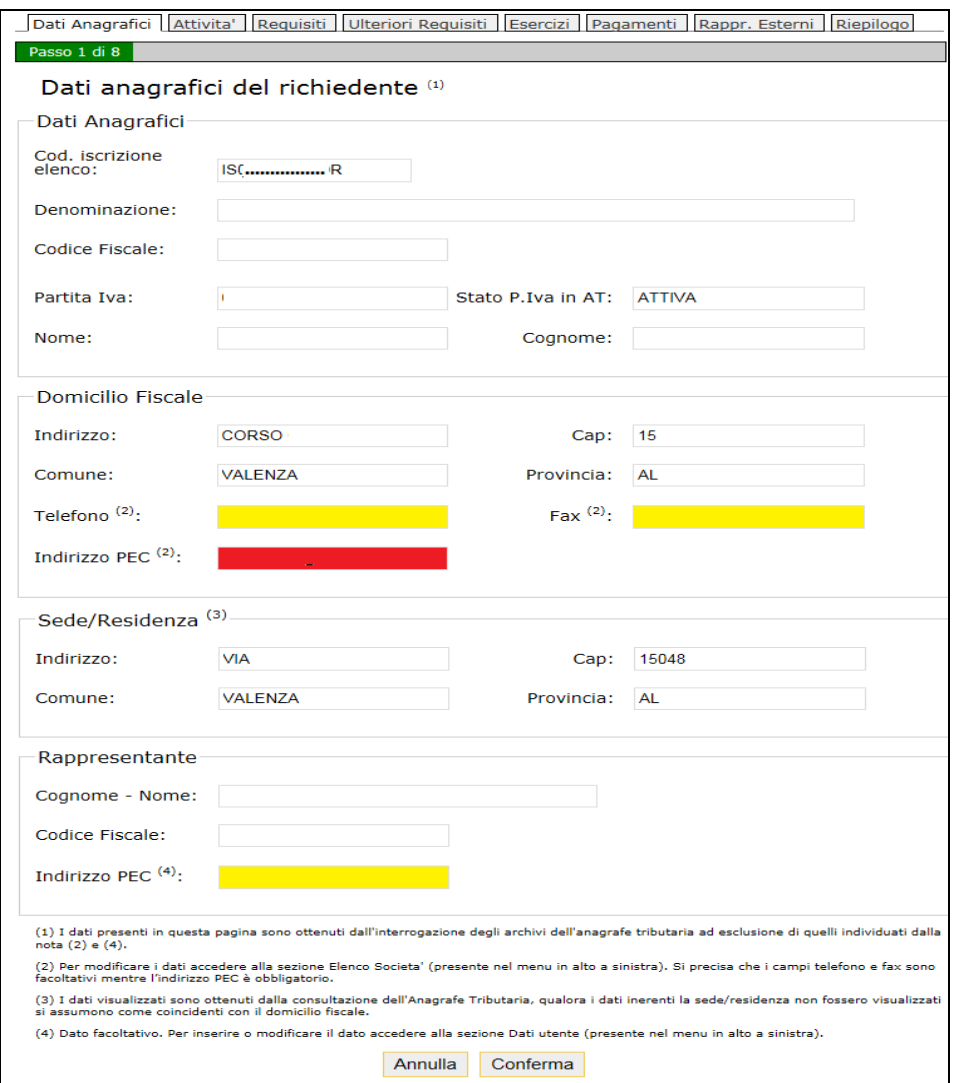

Si precisa che i dati relativi al numero di telefono, al fax della società e all'indirizzo di PEC del rappresentante legale sono facoltativi, mentre l'indirizzo di PEC della società è obbligatorio. Tali campi sono modificabili accedendo alla sezione *Utente* funzionalità *Elenco società.*

Mentre il campo indirizzo PEC del rappresentante legale è modificabile accedendo alla sezione *Utente* funzionalità *Dati utente*. I campi in giallo sono facoltativi, quelli in rosso obbligatori.

#### <span id="page-9-0"></span>*2.1.2 Attività*

Nella sezione *Attività* è necessario indicare le attività svolte dalla società o ditta per cui si intende presentare il rinnovo o la reiscrizione.

Il sistema, al fine di agevolare la compilazione, propone le attività indicate nell'iscrizione precedente.

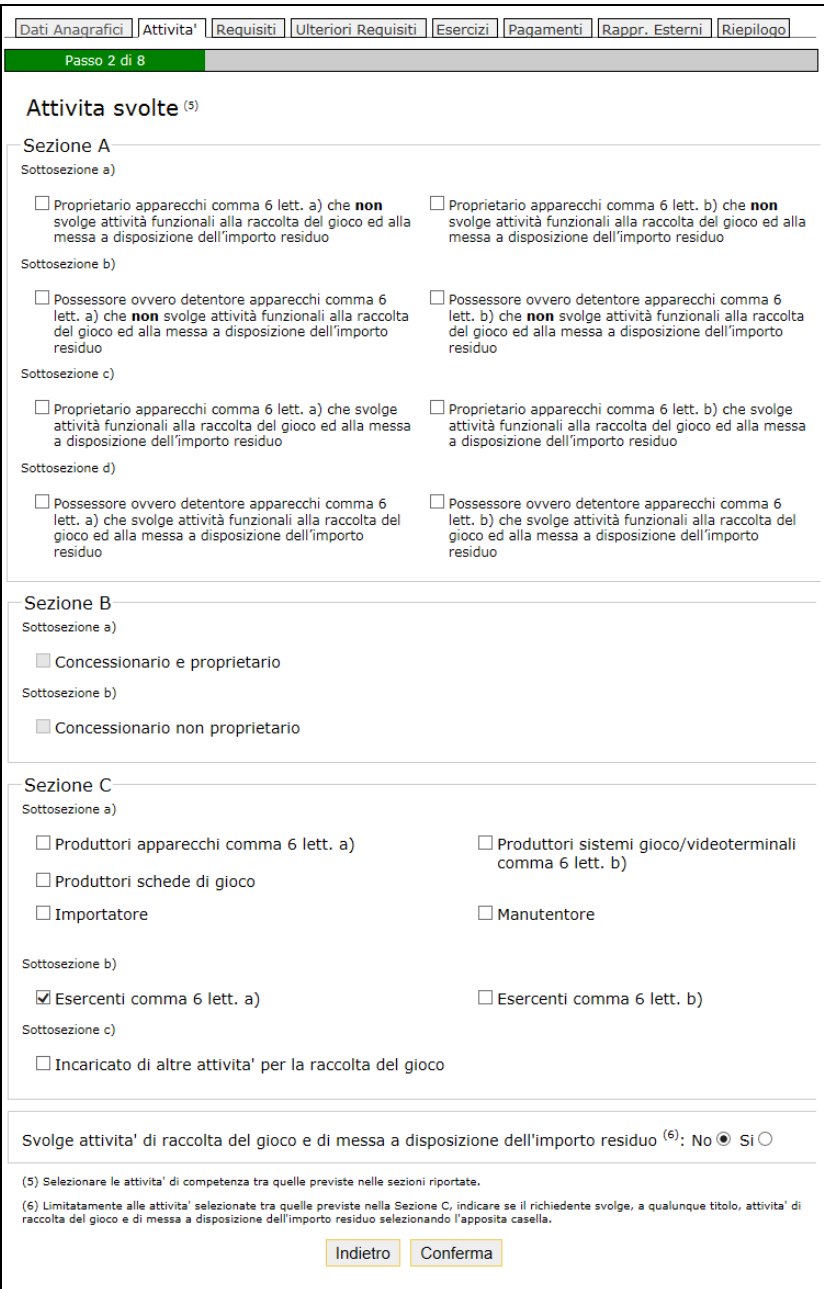

Se si sono selezionate attività nella sezione C, è necessario indicare nel riquadro immediatamente successivo alla Sezione C, se il richiedente svolge attività di raccolta del gioco e di messa a disposizione del residuo.

Si ricorda che le attività della sezione B, sono di esclusiva competenza dei 13 concessionari per gli apparecchi da intrattenimento riconosciuti dall'Agenzia, per il settore degli apparecchi da intrattenimento con vincita in denaro.

### <span id="page-11-0"></span>*2.1.3 Requisiti*

Nella sezione *Requisiti* è necessario indicare le licenze/certificazioni necessarie per la presentazione della domanda di rinnovo o reiscrizione.

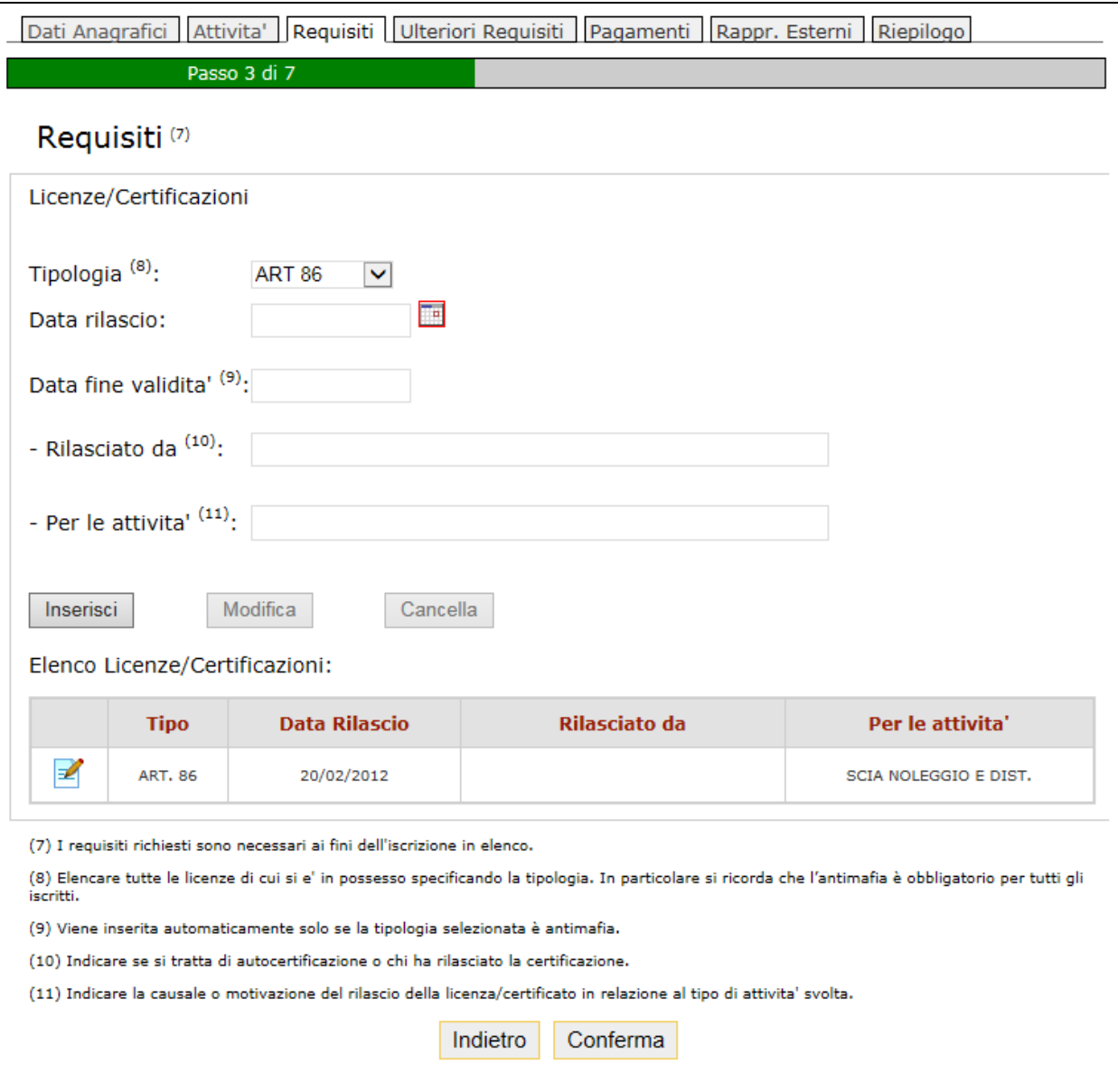

Per inserire licenze/certificazioni è necessario selezionare la tipologia e completare le altre informazioni previste per ciascuna tipologia:

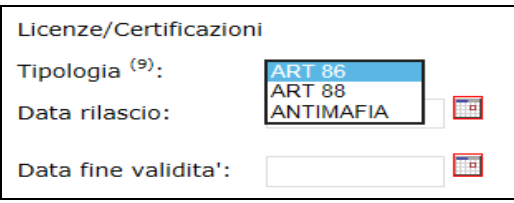

Al momento dell'inserimento (per mezzo del bottone "inserisci") della licenza/certificazione questa apparirà nell'elenco sottostante.

Il requisito antimafia è obbligatorio per tutti gli iscritti e ha validità sei mesi. Deve essere presente almeno una delle licenza ART 86 o ART 88.

Il sistema propone i requisiti posseduti dal richiedente che risultano ancora in corso di validità.

Quanto presente nell'elenco Licenze/Certificazioni può essere cancellato/modificato.

Per modificare o cancellare una elemento della lista inserita basta cliccare sull'icona:

Il sistema riporterà i dati nella sezione superiore, dove si potranno correggere, cliccando su *Modifica,* o cancellare cliccando su *Cancella*.

#### <span id="page-13-0"></span>*2.1.4 Ulteriori requisiti*

Nella sezione *Ulteriori requisiti* il soggetto deve selezionare i requisiti obbligatori per la presentazione della domanda di rinnovo o reiscrizione.

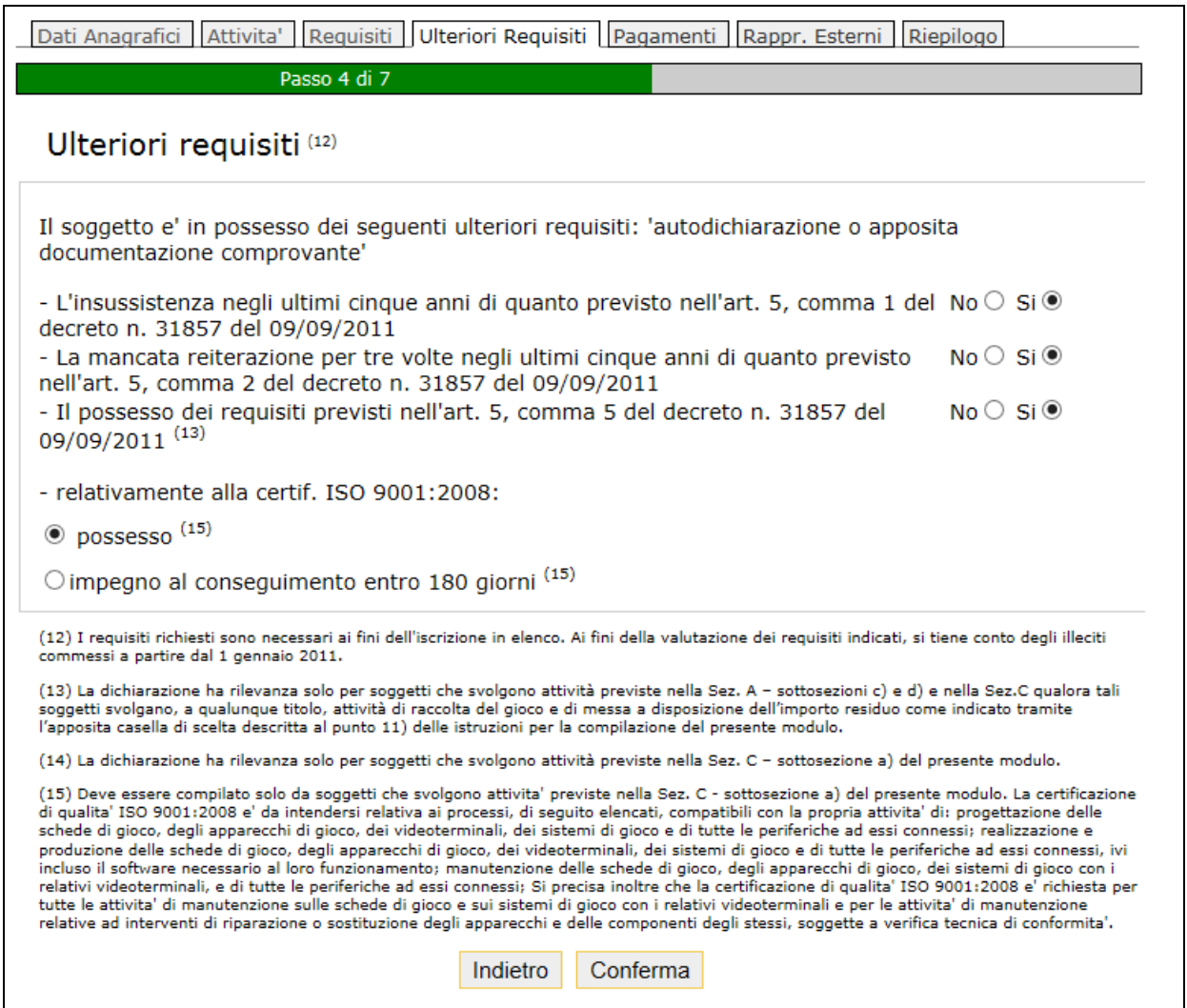

Ai fini della valutazione dei requisiti indicati, si tiene conto degli illeciti commessi a partire dal 1 gennaio 2011.

Si precisa che:

- *Il possesso dei requisiti previsti nell'art. 5, comma 5 del decreto n. 31857 del 09/09/2011* ha rilevanza solo per soggetti che svolgono attività previste nella Sez. A – sottosezioni c) e d) e nella Sez.C qualora tali soggetti svolgano, a qualunque titolo, attività di raccolta del gioco e di messa a disposizione dell'importo residuo come indicato tramite l'apposita casella di scelta descritta al punto 11) delle istruzioni per la compilazione del presente modulo.
- *Il possesso dei requisiti previsti nell'art. 5, comma 6, lett. a) del decreto n. 31857 del 09/09/2011* ha rilevanza solo per soggetti che svolgono attività previste nella Sez. C – sottosezione a) del presente modulo.
- *relativamente alla certif. ISO 9001:2008* ha rilevanza solo per soggetti che svolgono attivita' previste nella Sez. C - sottosezione a) del presente modulo. La certificazione di qualita' ISO 9001:2008 e' da intendersi relativa ai processi, di seguito elencati, compatibili con la propria attivita' di: progettazione delle schede di gioco, degli apparecchi di gioco, dei videoterminali, dei sistemi di gioco e di tutte le periferiche ad essi connessi; realizzazione e produzione delle schede di gioco, degli apparecchi di gioco, dei videoterminali, dei sistemi di gioco e di tutte le periferiche ad essi connessi, ivi incluso il software necessario al loro funzionamento; manutenzione delle schede di gioco, degli apparecchi di gioco, dei sistemi di gioco con i relativi videoterminali, e di tutte le periferiche ad essi connessi. Si precisa inoltre, che la certificazione di qualita' ISO 9001:2008 e' richiesta per tutte le attivita' di manutenzione sulle schede di gioco e sui sistemi di gioco con i relativi videoterminali e per le attivita' di manutenzione relative ad interventi di riparazione o sostituzione degli apparecchi e delle componenti degli stessi, soggette a verifica tecnica di conformita'.

#### <span id="page-15-0"></span>*2.1.5 Esercizi*

Nella sezione *Esercizi* devono essere inseriti gli esercizi commerciali che si devono dichiarare nella domanda di rinnovo o reiscrizione.

Questa sezione si attiva automaticamente solamente nel caso in cui il soggetto dichiara di svolgere l'attività di esercente.

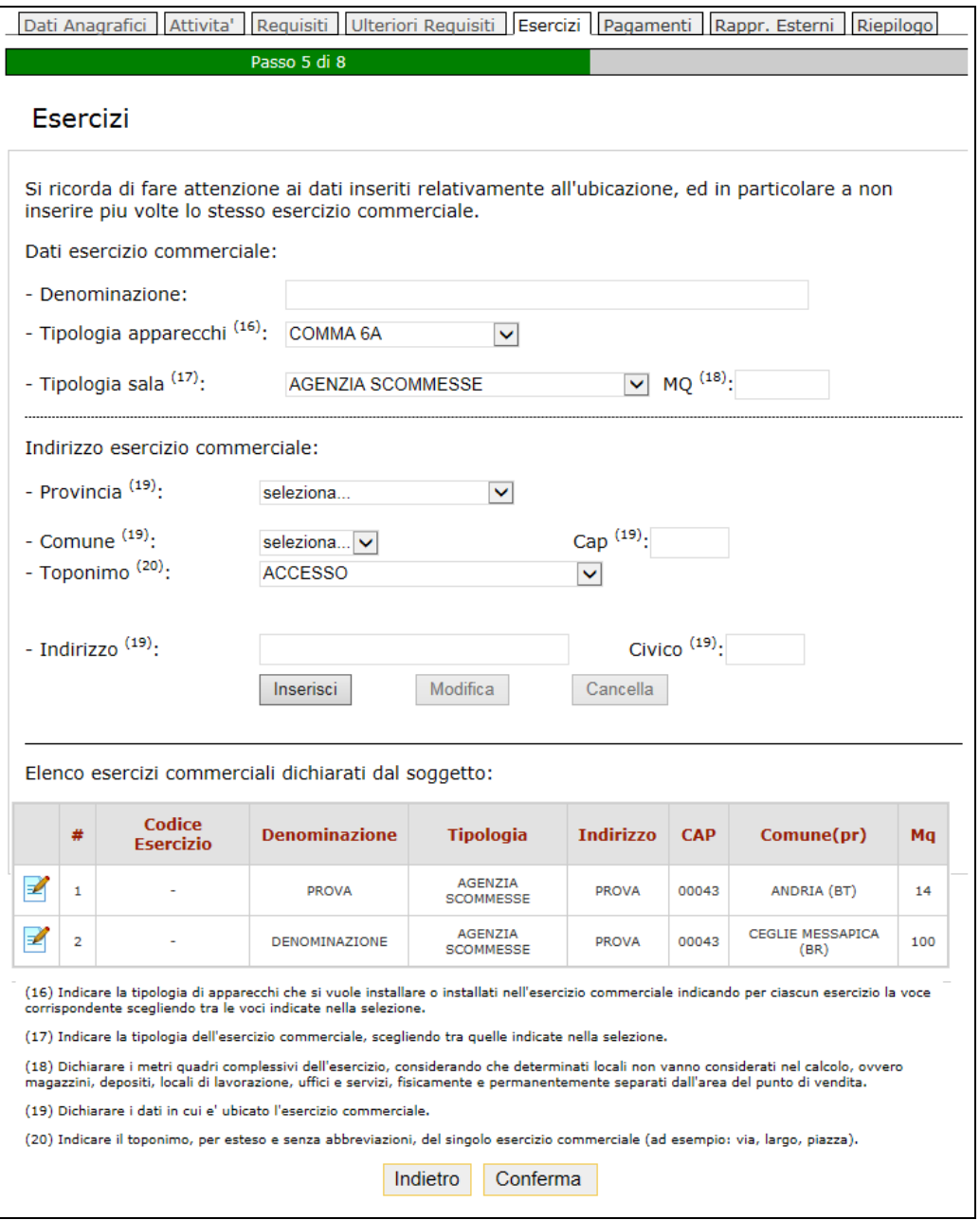

Il sistema propone *l'Elenco degli esercizi commerciali* dichiarati nell'iscrizione precedente. Per aggiungere nuovi esercizi, è necessario selezionare la tipologia degli apparecchi:

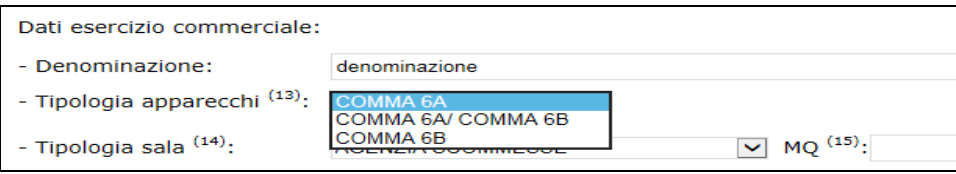

Selezionare dalla lista la tipologia della sala:

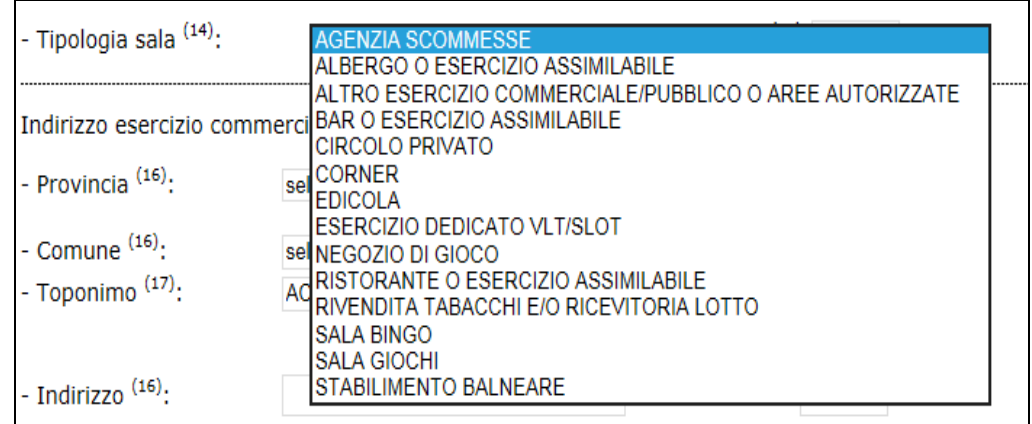

Inserire i dati relativi all'ubicazione dell'esercizio, e infine cliccare su *Inserisci*.

Il sistema visualizzerà nell'elenco gli esercizi commerciali inseriti.

Nella sezione *Elenco esercizi commerciali* e' possibile cancellare o modificare eventuali esercizi.

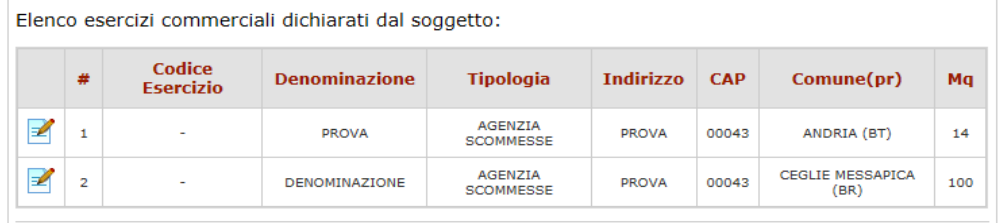

Per modificare o cancellare un esercizio inserito basta cliccare sull'icona:

Il sistema riporterà i dati nella sezione superiore, dove si potranno correggere, cliccando su *Modifica,* o cancellare cliccando su *Cancella*.

Riassumendo se si vuole inserire un esercizio bisogna:

- indicare la tipologia di apparecchi che si vogliono installare o che sono installati nell'esercizio commerciale indicando per ciascun esercizio la voce corrispondente scegliendo tra le voci indicate nella selezione.
- indicare la tipologia dell'esercizio commerciale, scegliendo tra quelle indicate nella selezione.
- dichiarare i metri quadri complessivi dell'esercizio, considerando che determinati locali non vanno considerati nel calcolo, ovvero magazzini, depositi, locali di lavorazione, uffici e servizi, fisicamente e permanentemente separati dall'area del punto di vendita.
- dichiarare i dati in cui e' ubicato l'esercizio commerciale.
- Selezionare il toponimo del singolo esercizio commerciale, scegliendo tra quelli proposti nella selezione (ad esempio: via, largo, piazza).

Per modificare o cancellare un esercizio inserito basta cliccare sull'icona: **1999**. Il sistema riporterà i dati nella sezione superiore, dove si potranno correggere, cliccando su *Modifica,* o cancellare cliccando su *Cancella*.

Si precisa che in sede di rinnovo o reiscrizione, gli esercizi censiti nelle annualità precedenti che non abbiano cessato la propria attività, devono essere confermati senza alcun tipo di modifica al fine di mantenere il codice esercizio già attribuito dall'Agenzia. Per tali esercizi le funzionalità di modifica dei dati devono essere utilizzate esclusivamente per rettificare eventuali errori e mai per operare un cambio di ubicazione.

La cancellazione di un esercizio comporta la definitiva cancellazione del punto vendita dall'elenco dei soggetti, cosa che determina l'impossibilità di operarvi con apparecchi da intrattenimento con vincita in denaro. La cancellazione di un esercizio inoltre è subordinata alla preventiva rimozione (fisica e informatica) dal punto vendita da parte dei Concessionari degli apparecchi e dei componenti dei sistemi di sala per esercizi ospitanti VLT e PDA per esercizi ospitanti apparecchi comma 6 lett. a).

La funzionalità di inserimento di un nuovo esercizio deve essere utilizzata esclusivamente in caso di apertura di un nuovo esercizio che non sia già stato censito nell'elenco unico dei soggetti da altro esercente (caso di SUBENTRO di esercente in un esercizio già censito nell'elenco dei soggetti). Qualora l'esercizio fosse già stato censito da altro esercente, l'esercizio NON deve essere inserito in sede di rinnovo o reiscrizione. La richiesta deve essere inviata senza indicare l'esercizio e a seguito dell'avvenuto rinnovo o reiscrizione il soggetto dovrà presentare una richiesta di subentro per l'esercizio.

Si ricorda che le richieste di subentro, attualmente, possono essere presentate in modalità cartacea presso gli Uffici dei Monopoli competenti territorialmente. Nel corso del 2015 saranno attivate anche le funzionalità di subentro telematico.

#### <span id="page-18-0"></span>*2.1.6 Pagamenti*

La sezione *Pagamenti* permette di:

- Abbinare gli importi versati ai fini dell'iscrizione tramite F24 su codice tributo 5216, qualora il pagamento fosse stato effettuato per tempo e risultasse già nei sistemi tributari dell'Agenzia. Si ricorda che il pagamento deve essere effettuato necessariamente con i codici fiscali della ditta/società/circolo/associazione o della persona fisica che si iscrive o del legale rappresentante ove presente. E' possibile abbinare uno o più versamenti fino al raggiungimento dell'importo dovuto (150,00 euro);
- Qualora i pagamenti effettuati non dovessero ancora essere presenti sui sistemi tributari dell'Agenzia il soggetto deve autocertificare i pagamenti effettuati compilando la sezione apposita;
- Indicare il codice identificativo della marca da bollo utilizzata per l'assolvimento del pagamento dell'imposta di bollo (16,00 euro), requisito necessario per completare la richiesta. A completamento della dichiarazione resa è necessario che dopo l'invio telematico della richiesta di rinnovo o reiscrizione il soggetto compili e invii all'Ufficio Monopoli territorialmente competente, il modulo cartaceo disponibile nella sezione *Documentazione,* funzionalità Dichiarazione assolvimento imposta di bollo, dopo avervi apposto la marca da bollo in originale.

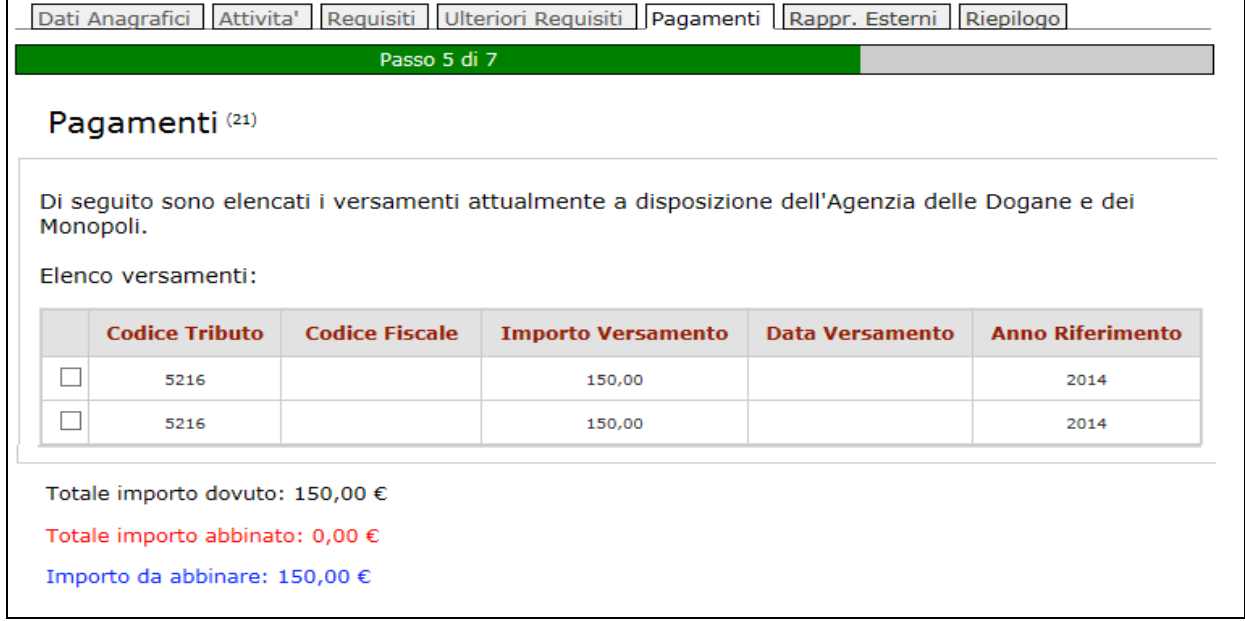

E' possibile abbinare i versamenti selezionandoli dall'elenco dei versamenti :

#### *GUIDA OPERATIVA SERVIZIO TELEMATICO RICHIESTE DI ISCRIZIONE ALL'ELENCO SOGGETTI RICHIESTE DICHIARAZIONI*

Qualora il versamento di interesse non risultasse nell'elenco precedente, nella sezione sottostante è possibile compilare l'autocertificazione di pagamento dei 150,00€ (euro centocinquanta/00), effettuato mediante modello f24 sul codice tributo 5216, riportando le informazioni richieste.

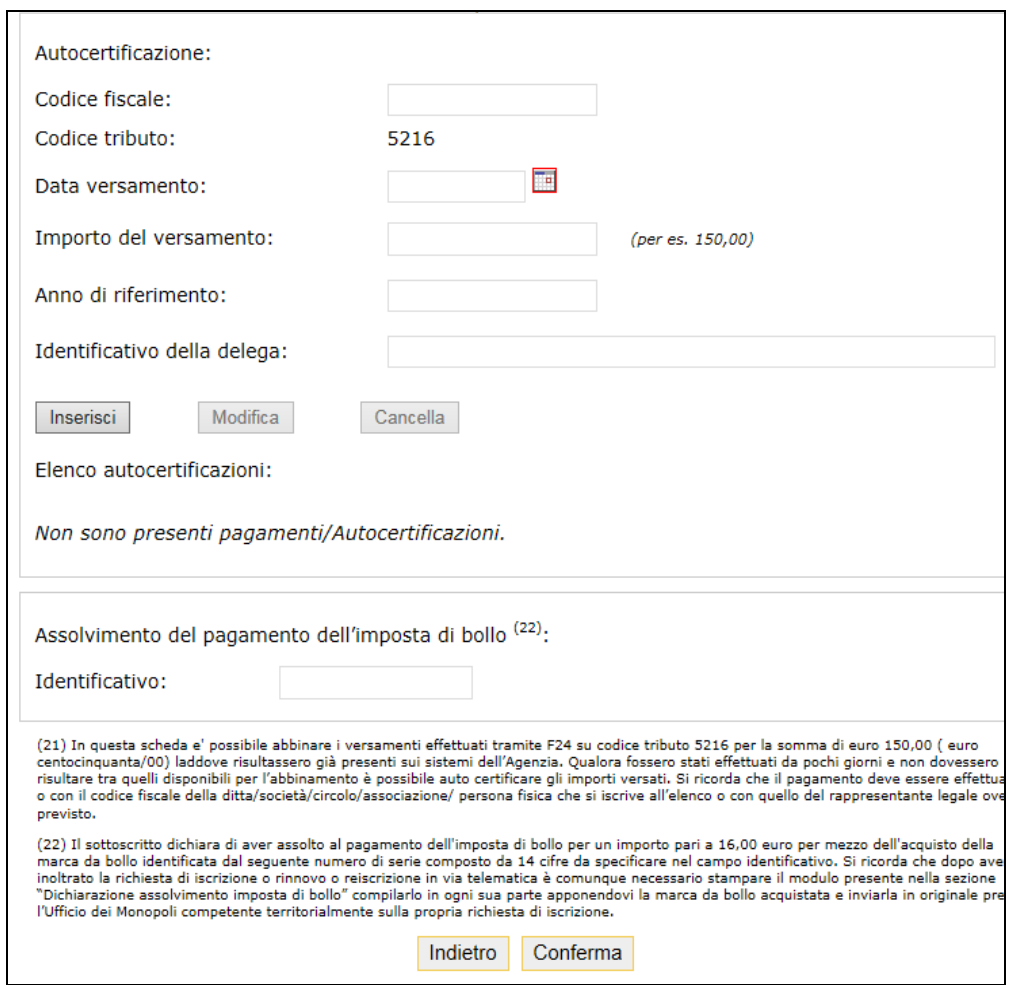

Si ricorda che dopo aver inoltrato la richiesta di iscrizione o rinnovo o reiscrizione in via telematica è comunque necessario stampare il modulo presente nella sezione "Dichiarazione assolvimento imposta di bollo" compilarlo in ogni sua parte apponendovi la marca da bollo acquistata e inviarla in originale presso l'Ufficio dei Monopoli competente territorialmente sulla propria richiesta di iscrizione.

#### <span id="page-20-0"></span>*2.1.7 Rappresentanti Esterni*

La sezione *Rappresentanti Esterni* permette di inserire, cancellare e modificare i Rappresentanti Esterni (qualora fossero presenti) da allegare alla dichiarazione. In questa sezione è possibile inserire i soci e i componenti degli organi di amministrazione, se previsti. I soggetti inseriti devono possedere tutti i requisiti di cui all'art. 5 del D.D. n.2011/31857/giochi/Adi del 9 settembre 2011.

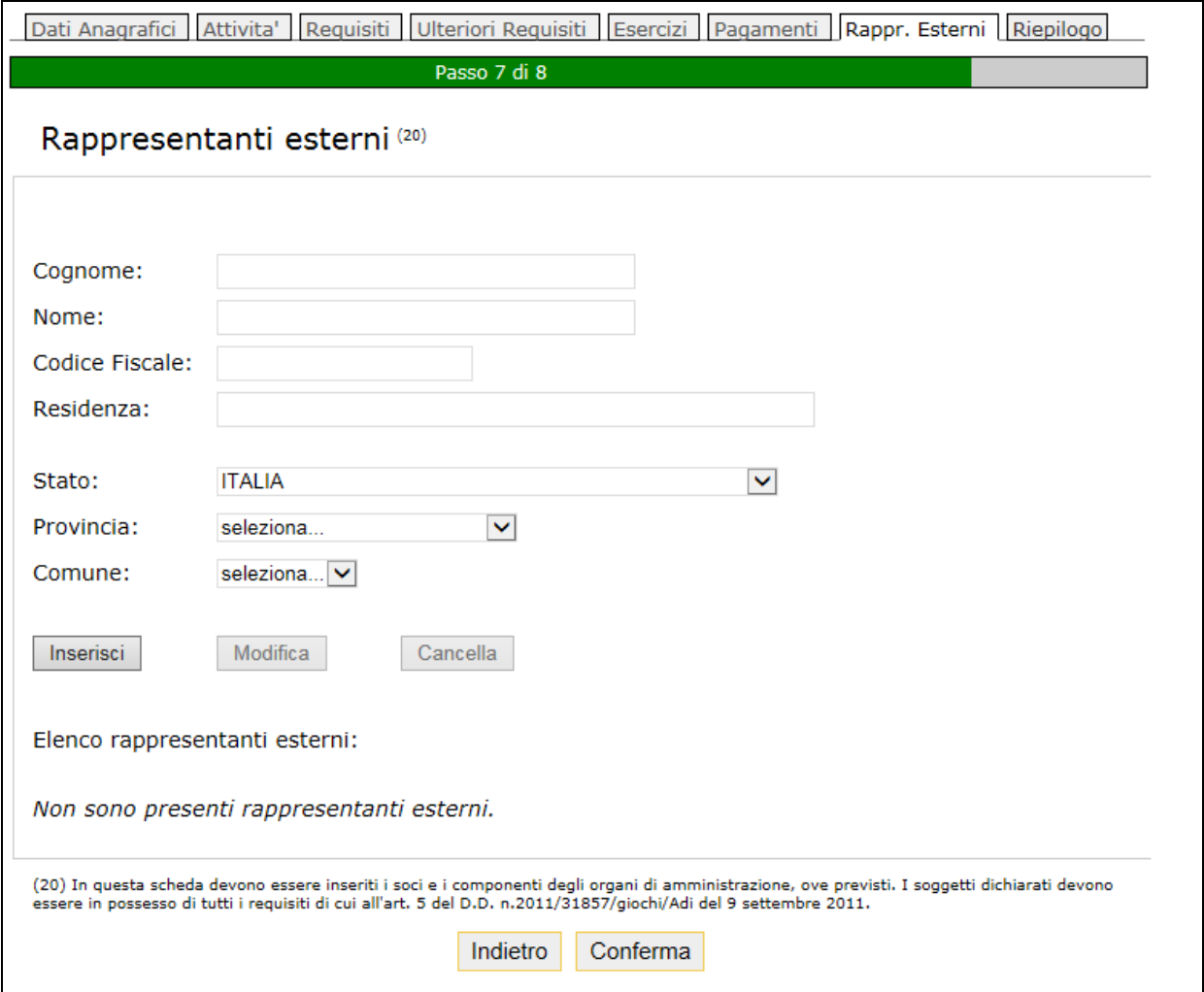

#### <span id="page-21-0"></span>*2.1.8 Riepilogo*

La sezione *Riepilogo* permette all'utente la visione dei dati inseriti nella dichiarazione.

L'utente deve dichiarare di aver preso visione dell'informativa sulla privacy per poter registrare la richiesta di rinnovo o reiscrizione. Si precisa che non è necessario salvare il consenso informato poiché questo verrà inserito automaticamente compilato in allegato alla richiesta al termine della registrazione.

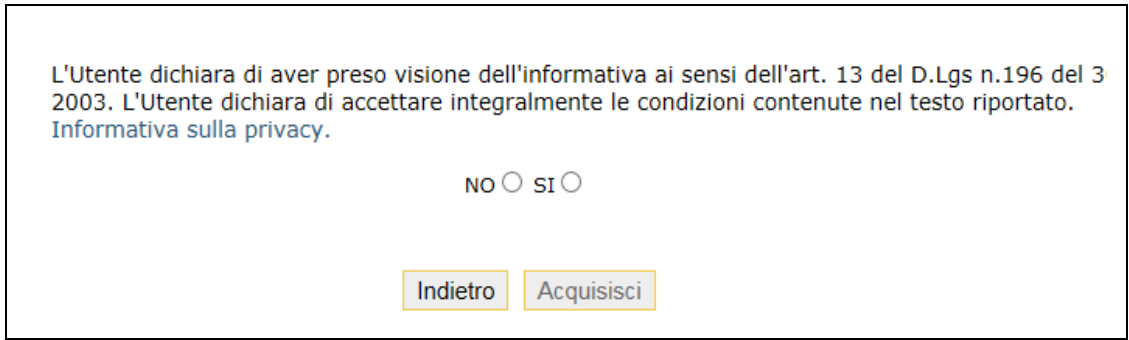

Cliccando su bottone **Acquisisci** la richiesta è acquisita dal sistema e viene restituito all'utente un messaggio che segnala l'accettazione della richiesta.

L'esito della lavorazione asincrona sarà verificabile, dopo alcuni minuti, con la funzionalità Esito elaborazioni.

# <span id="page-22-0"></span>**3 Aggiornamento dati iscrizione**

La funzionalità di *Aggiornamento dati iscrizione* consente la compilazione della dichiarazione per la 'Comunicazione di variazione dei dati di iscrizione' presenti nell'ultima istanza accettata dall'Agenzia.

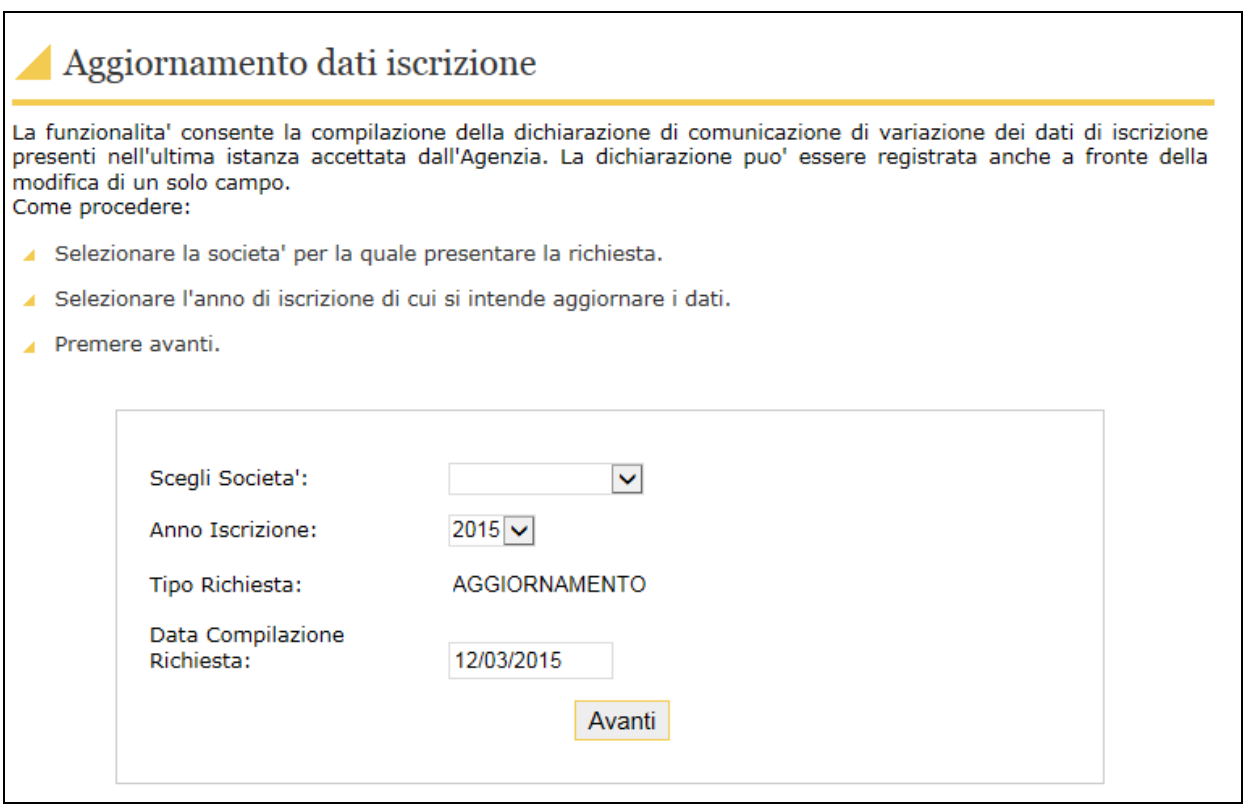

Le richieste di aggiornamento dati possono essere presentate solo se il soggetto risulta correttamente iscritto per l'anno corrente.

Occorre selezionare la società tra quelle a disposizione, il sistema visualizza la lista delle società per le quali l'utente può presentare dichiarazioni.

Occorre selezionare l'anno per il quale si intende presentare la dichiarazione,il tipo di richiesta e la data di compilazione.

Cliccando sul tasto **Avanti** il sistema visualizza all'utente la richiesta di iscrizione valida presentata dall'utente, in modo del tutto analogo a quello della funzionalità Rinnovo/reiscrizione, vengono visualizzate le otto sezioni in cui si articola la dichiarazione:

Visualizzazione dei Dati anagrafici;

- Compilazione delle Attività svolte dalla ditta;
- Compilazione dei Requisiti necessari;
- Compilazione degli Ulteriori Requisiti obbligatori;
- Associazione degli Esercizi (ove presenti);
- Associazione dei Pagamenti;
- Compilazione dei Rappesentanti Esterni (ove presenti);
- Controllo del Riepilogo.

#### <span id="page-24-0"></span>*3.1.1 Dati anagrafici*

I dati che compaiono nella sezione *Dati Anagrafici* provengono da Anagrafe Tributaria, non sono modificabili. Vedere le istruzioni di compilazione della sezione rinnovo/reiscrizione. L'utente deve cliccare sul tasto conferma per proseguire nella funzionalità.

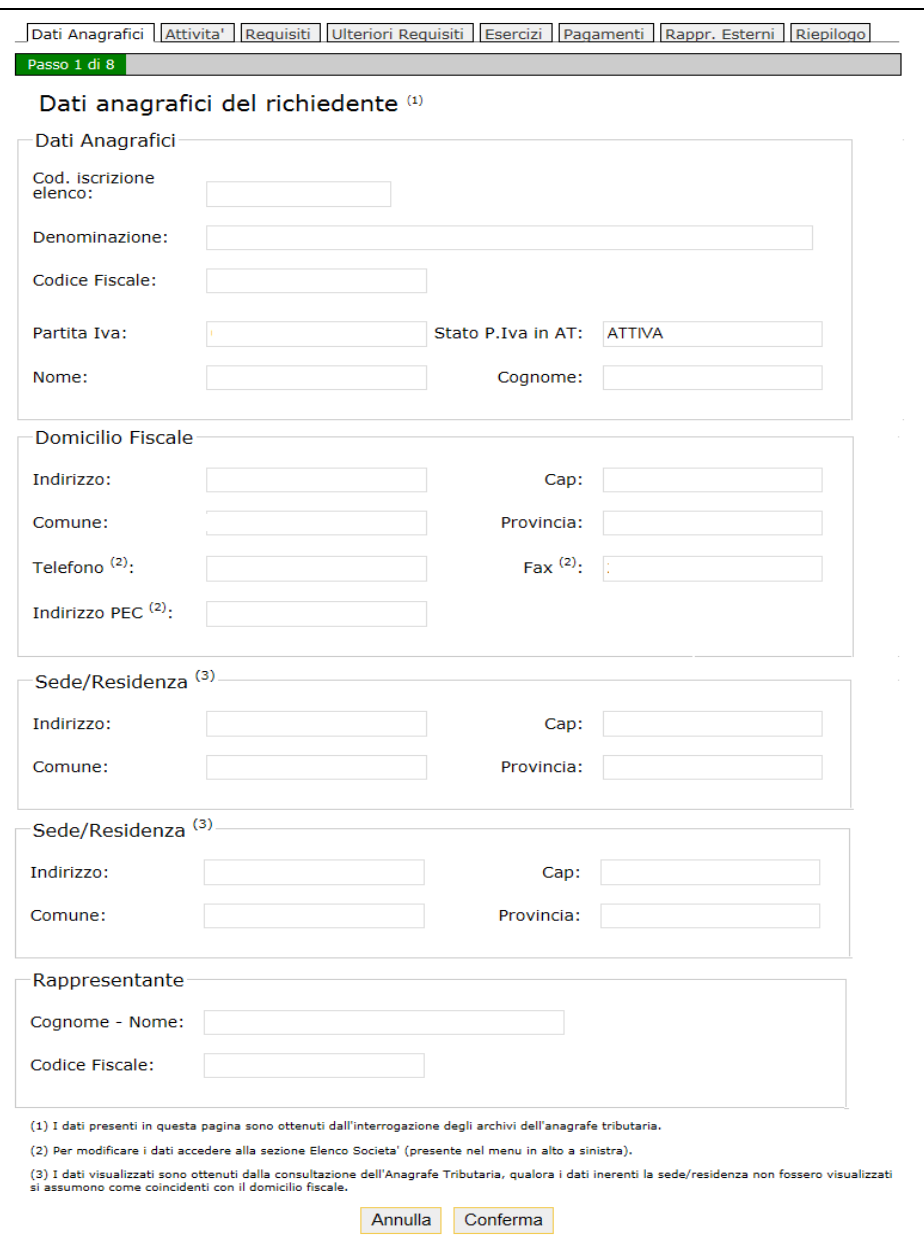

Qualora si rendesse necessario dover effettuare modifiche dei dati presenti nella pagina, occorre accedere alla sezione *Utente* selezionare la funzionalità **Elenco società** dove è possibile effettuare alcune tipologie di modifiche.

Si precisa che i dati relativi al numero di telefono, al fax della società e all'indirizzo di PEC del rappresentante legale sono facoltativi, mentre l'indirizzo di PECdella società è obbligatorio. Tali campi sono modificabili accedendo alla sezione *Utente* funzionalità *Elenco società.* Mentre il campo indirizzo PEC del rappresentante legale è modificabile accedendo alla sezione *Utente* funzionalià *Dati utente*.

#### <span id="page-26-0"></span>*3.1.2 Attività*

La sezione *Attività* permette di modificare le attività svolte dalla società o ditta per cui si intende presentare l'aggiornamento.

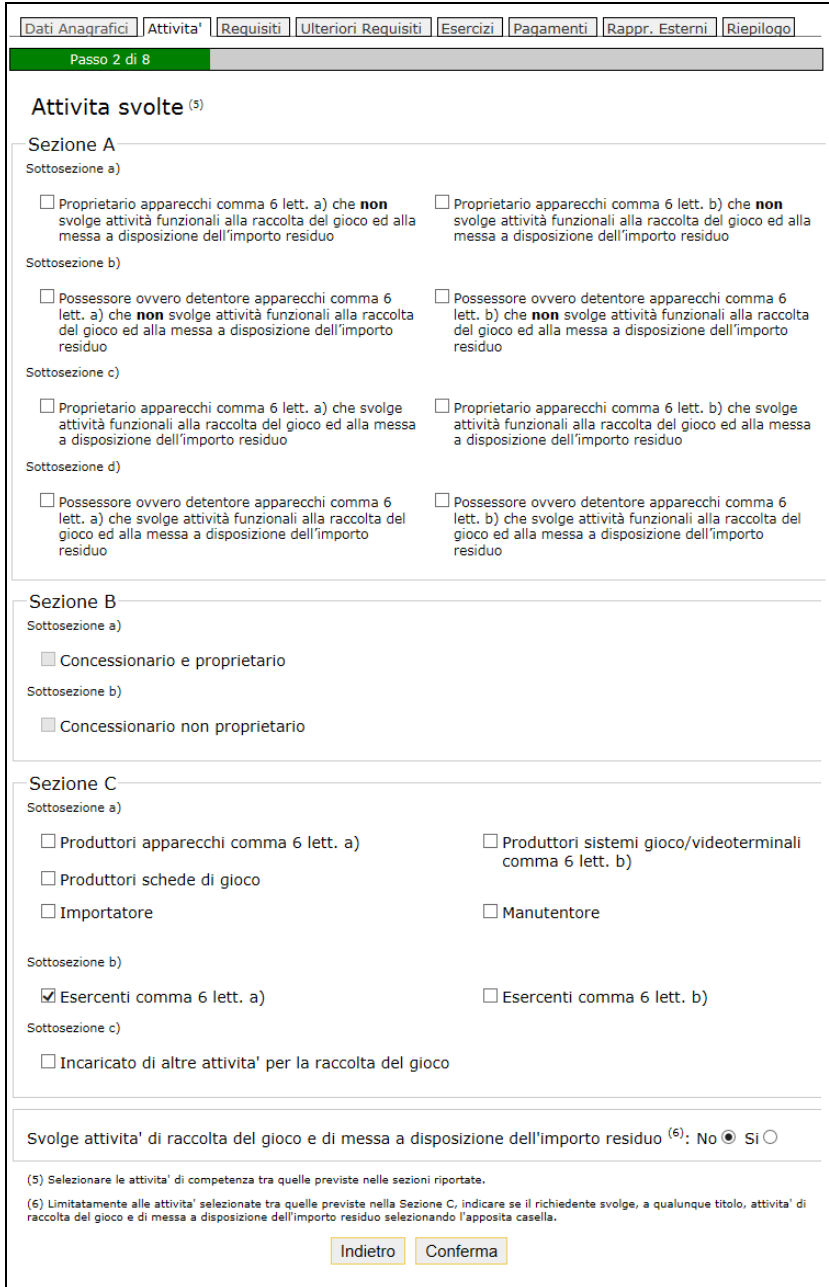

Se si sono selezionate attività nella sezione C, è necessario indicare nel riquadro immediatamente successivo alla Sezione C, se il richiedente svolge attività di raccolta del gioco e di messa a disposizione del residuo.

Si ricorda che le attività della sezione B, sono di esclusiva competenza dei 13 concessionari per gli apparecchi da intrattenimento riconosciuti dall'Agenzia, per il settore degli apparecchi da intrattenimento con vincita in denaro.

### <span id="page-28-0"></span>*3.1.3 Requisiti*

Nella sezione *Requisiti* e' possibile aggiungere le licenze/certificazioni che si desidera modificare. Il sistema riporta i dati dell'ultima iscrizione.

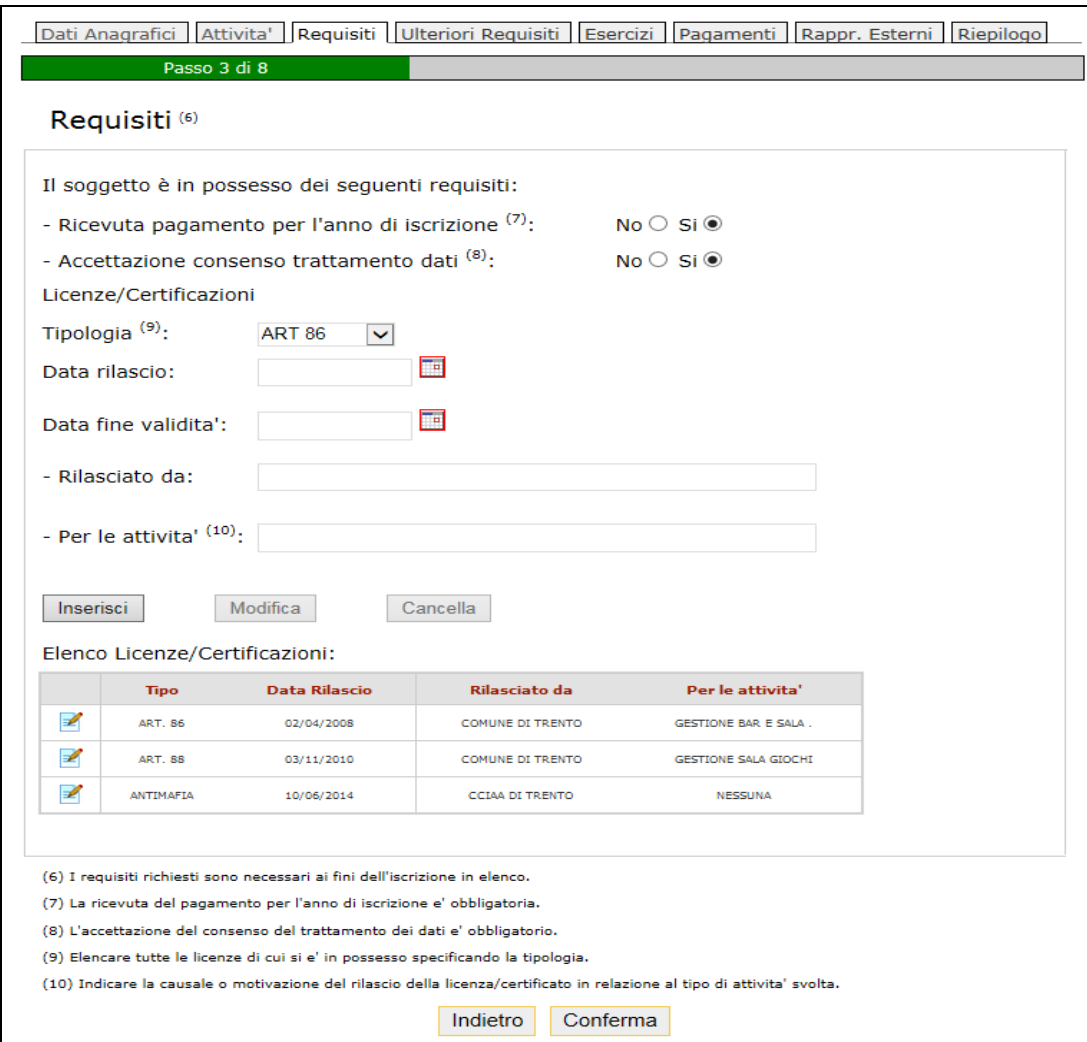

Per inserire licenze/certificazioni è necessario selezionare la tipologia e completare le altre informazioni previste per ciascuna tipologia:

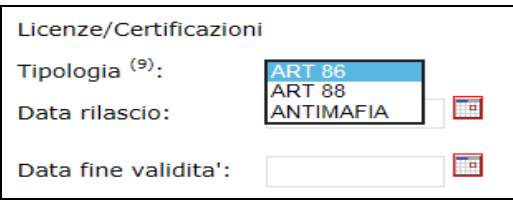

Al momento dell'inserimento (per mezzo del bottone "inserisci") della licenza/certificazione questa apparirà nell'elenco sottostante.

Il requisito antimafia è obbligatorio per tutti gli iscritti e ha validità sei mesi. Deve essere presente almeno una delle licenza ART 86 e ART 88.

Il sistema propone i requisiti posseduti dal richiedente che risultano ancora in corso di validità.

Quanto presente nell'elenco Licenze/Certificazioni può essere cancellato/modificato.

Per modificare o cancellare una elemento della lista inserita basta cliccare sull'icona:

Il sistema riporterà i dati nella sezione superiore, dove si potranno correggere, cliccando su *Modifica,* o cancellare cliccando su *Cancella*.

#### <span id="page-30-0"></span>*3.1.4 Ulteriori requisiti*

Nella sezione *Ulteriori requisiti* si possono modificare i requisiti obbligatori.

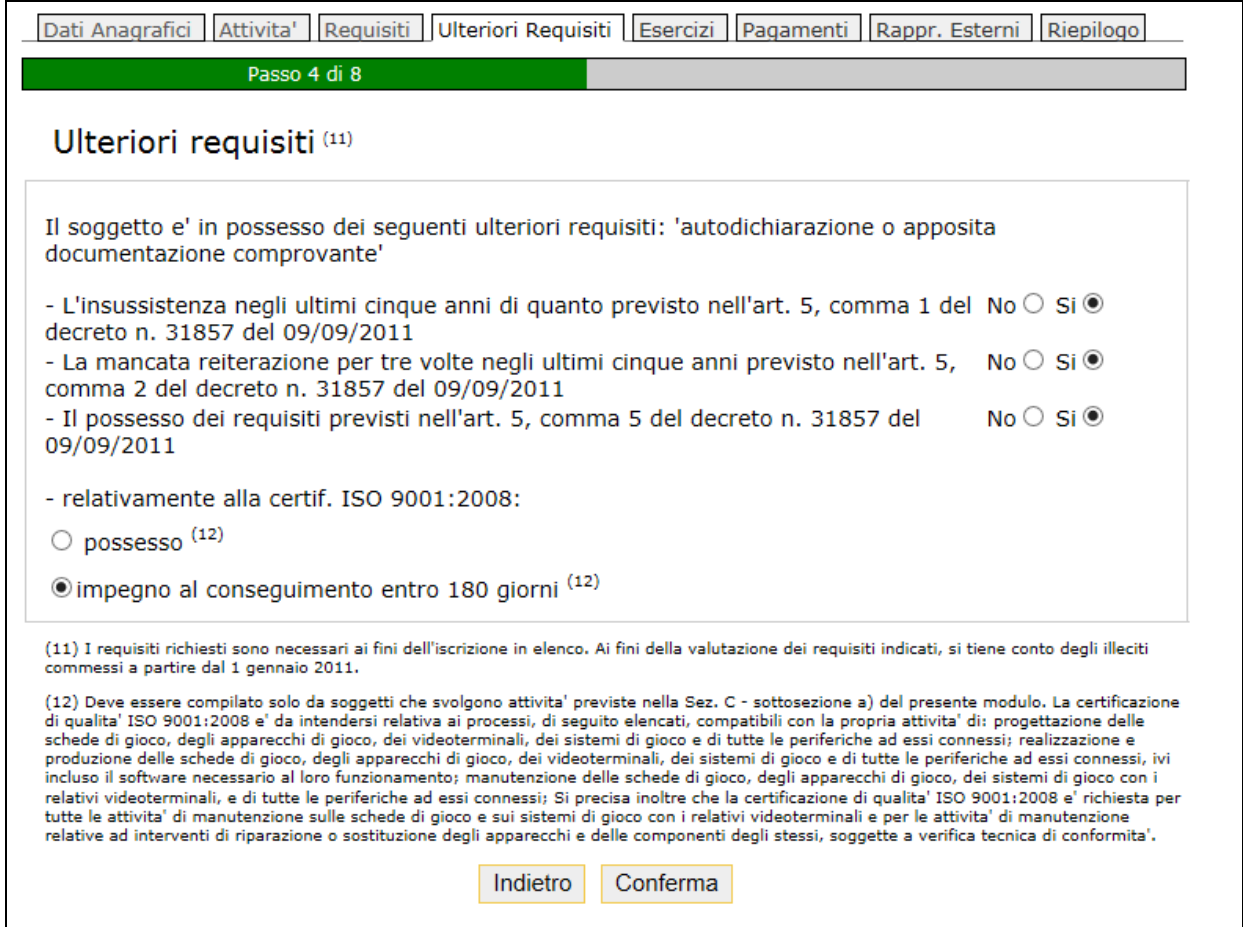

Ai fini della valutazione dei requisiti indicati, si tiene conto degli illeciti commessi a partire dal 1 gennaio 2011.

Si precisa che:

 *Il possesso dei requisiti previsti nell'art. 5, comma 5 del decreto n. 31857 del 09/09/2011* ha rilevanza ha rilevanza solo per soggetti che svolgono attività previste nella Sez. A – sottosezioni c) e d) e nella Sez.C qualora tali soggetti svolgano, a qualunque titolo, attività di raccolta del gioco e di messa a disposizione dell'importo residuo come indicato tramite l'apposita casella di scelta descritta al punto 11) delle istruzioni per la compilazione del presente modulo.

- *Il possesso dei requisiti previsti nell'art. 5, comma 6, lett. a) del decreto n. 31857 del 09/09/2011* ha rilevanza solo per soggetti che svolgono attività previste nella Sez. C – sottosezione a) del presente modulo.
- *relativamente alla certif. ISO 9001:2008* ha rilevanza solo per soggetti che svolgono attivita' previste nella Sez. C - sottosezione a) del presente modulo. La certificazione di qualita' ISO 9001:2008 e' da intendersi relativa ai processi, di seguito elencati, compatibili con la propria attivita' di: progettazione delle schede di gioco, degli apparecchi di gioco, dei videoterminali, dei sistemi di gioco e di tutte le periferiche ad essi connessi; realizzazione e produzione delle schede di gioco, degli apparecchi di gioco, dei videoterminali, dei sistemi di gioco e di tutte le periferiche ad essi connessi, ivi incluso il software necessario al loro funzionamento; manutenzione delle schede di gioco, degli apparecchi di gioco, dei sistemi di gioco con i relativi videoterminali, e di tutte le periferiche ad essi connessi; Si precisa inoltre che la certificazione di qualita' ISO 9001:2008 e' richiesta per tutte le attivita' di manutenzione sulle schede di gioco e sui sistemi di gioco con i relativi videoterminali e per le attivita' di manutenzione relative ad interventi di riparazione o sostituzione degli apparecchi e delle componenti degli stessi, soggette a verifica tecnica di conformita'.

#### <span id="page-32-0"></span>*3.1.5 Esercizi*

Questa sezione si attiva automaticamente solamente nel caso in cui il soggetto dichiara di svolgere l'attività di esercente.

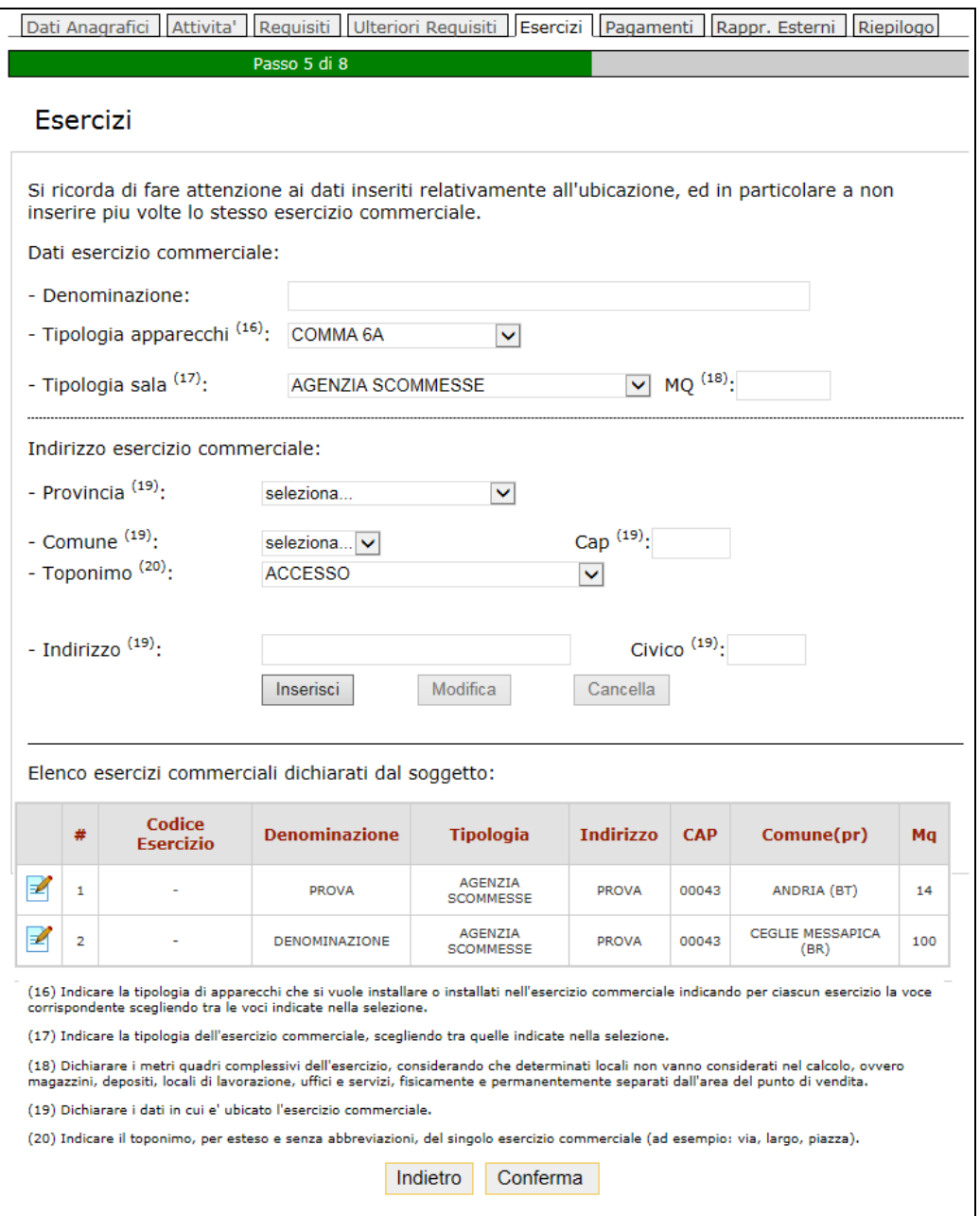

Il sistema propone *l'Elenco degli esercizi commerciali* dichiarati nell'iscrizione precedente.

Per aggiungere nuovi esercizi, è necessario selezionare la tipologia degli apparecchi dalla lista:

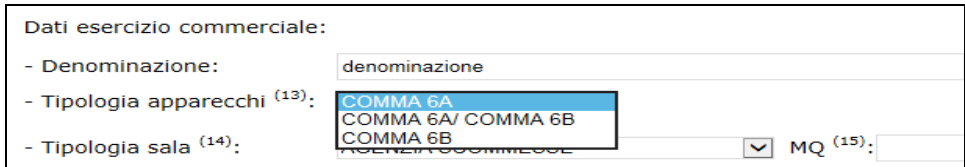

E' necessario selezionare dalla lista la tipologia della sala:

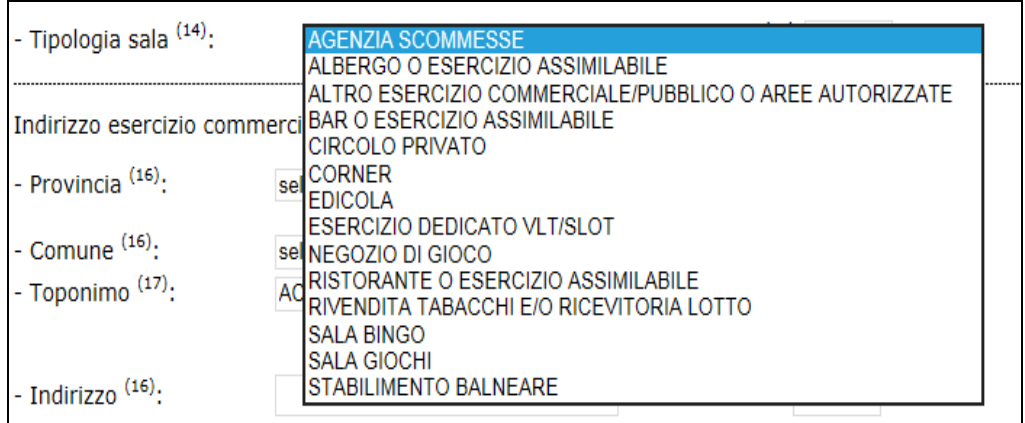

Inserire l'ubicazione dell'esercizio, e infine cliccare su *Inserisci*.

Il sistema visualizzerà nell'elenco gli esercizi commerciali inseriti.

Nella sezione *Elenco esercizi commerciali* e' possibile cancellare o modificare eventuali esercizi.

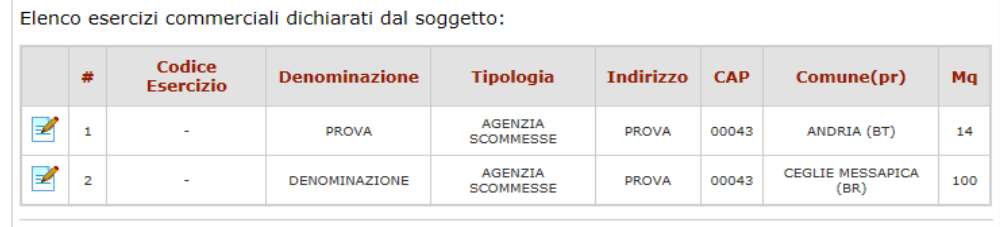

Per modificare o cancellare un esercizio inserito basta cliccare sull'icona:

Il sistema riporterà i dati nella sezione superiore, dove si potranno correggere, cliccando su *Modifica,* o cancellare cliccando su *Cancella*.

Riassumendo se si vuole inserire un esercizio bisogna:

- indicare la tipologia di apparecchi che si vogliono installare o che sono installati nell'esercizio commerciale indicando per ciascun esercizio la voce corrispondente scegliendo tra le voci indicate nella selezione.
- indicare la tipologia dell'esercizio commerciale, scegliendo tra quelle indicate nella selezione.
- dichiarare i metri quadri complessivi dell'esercizio, considerando che determinati locali non vanno considerati nel calcolo, ovvero magazzini, depositi, locali di lavorazione, uffici e servizi, fisicamente e permanentemente separati dall'area del punto di vendita.
- dichiarare i dati in cui e' ubicato l'esercizio commerciale.
- Selezionare il toponimo, scegliendo tra quelle indicate nella selezione.(ad esempio: via, largo, piazza).

Per modificare o cancellare un esercizio inserito basta cliccare sull'icona: **12** Il sistema riporterà i dati nella sezione superiore, dove si potranno correggere, cliccando su *Modifica,* o cancellare cliccando su *Cancella*.

Si precisa che la funzionalità di modifica dei dati deve essere utilizzata esclusivamente per rettificare eventuali errori e mai per operare un cambio di ubicazione.

La cancellazione di un esercizio comporta la definitiva cancellazione del punto vendita dall'elenco dei soggetti, cosa che determina l'impossibilità di operarvi con apparecchi da intrattenimento con vincita in denaro. La cancellazione di un esercizio inoltre è subordinata alla preventiva rimozione (fisica e informatica) dal punto vendita da parte dei Concessionario degli apparecchi e dei componenti dei sistemi di sala per esercizi ospitanti VLT e dei PDA per esercizi ospitanti apparecchi comma6 lett a.).

La funzionalità di inserimento di un nuovo esercizio deve essere utilizzata esclusivamente in caso di apertura di un nuovo esercizio che non sia già stato censito nell'elenco unico dei soggetti da altro esercente (caso di SUBENTRO di esercente in un esercizio già censito nell'elenco dei soggetti). Qualora l'esercizio fosse già stato censito da altro esercente, l'esercizio NON deve essere inserito in sede di rinnovo o reiscrizione. La richiesta deve essere inviata senza indicare l'esercizio e a seguito dell'avvenuto rinnovo o reiscrizione il soggetto dovrà presentare una richiesta di subentro per l'esercizio.

Si ricorda che le richieste di subentro, attualmente, possono essere presentate in modalità cartacea presso gli Uffici dei Monopoli competenti territorialmente. Nel corso del 2015 saranno attivate anche le funzionalità di subbentro telematico.

### <span id="page-35-0"></span>*3.1.6 Pagamenti*

Nella sezione *Pagamenti* é possibile inserire o modificare solo le autodichiarazioni dove è necessario inserire gli estremi del pagamento effettuato.

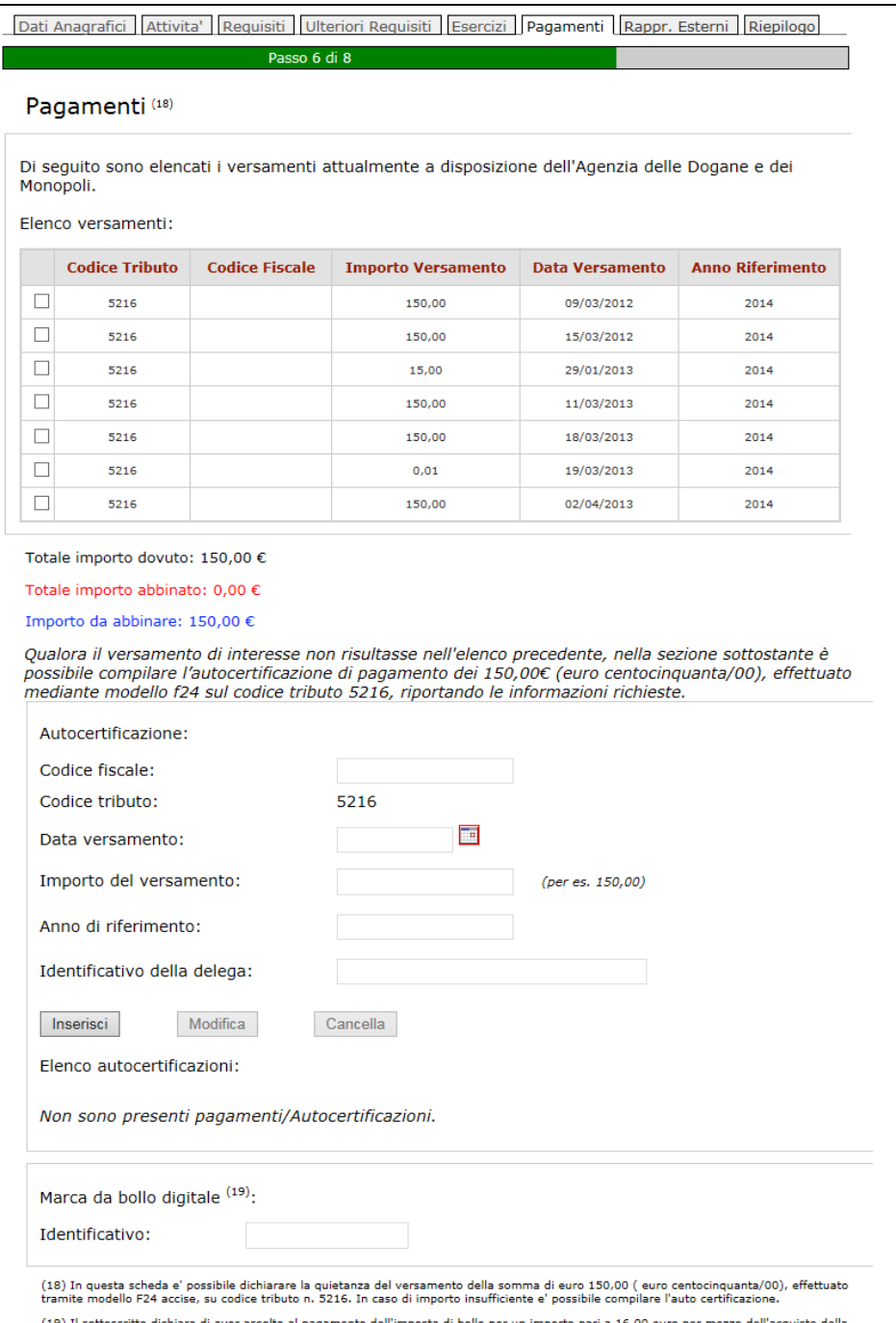

#### <span id="page-36-0"></span>*3.1.7 Rappresentanti Esterni*

La sezione *Rappresentanti Esterni* permette di inserire, cancellare e modificare i Rappresentanti Esterni (qualora fossero presenti) da allegare alla dichiarazione. In questa sezione è possibile inserire i soci e i componemti degli organi di amministrazione, se previsti. I soggetti inseriti devono possedere tutti i requisiti di cui all'art. 5 del D.D. n.2011/31857/giochi/Adi del 9 settembre 2011.

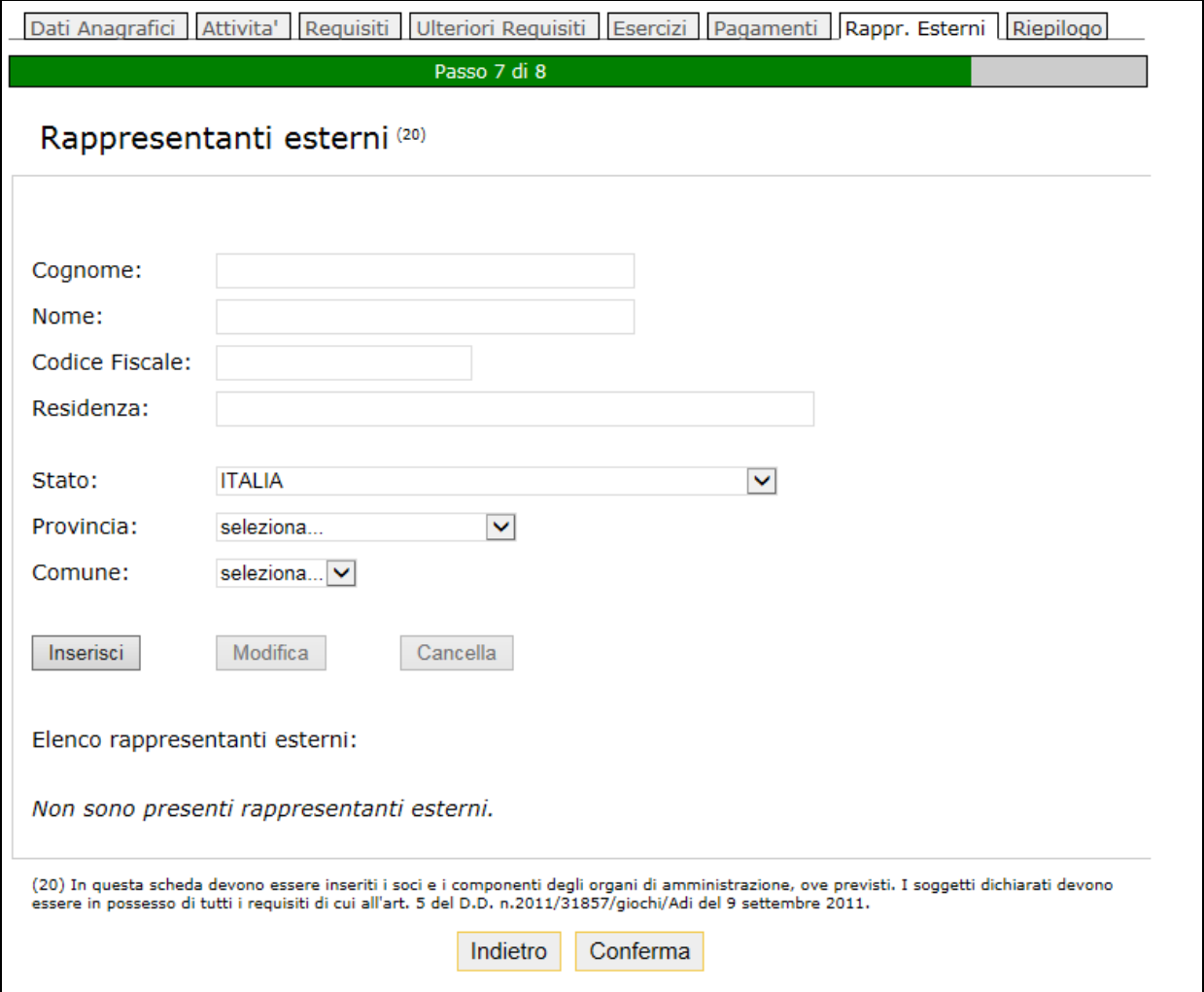

#### <span id="page-37-0"></span>*3.1.8 Riepilogo*

La sezione *Riepilogo* permette all'utente la visione dei dati inseriti nella dichiarazione.

L'utente deve dichiarare di aver preso visione dell'informativa sulla privacy per poter registrare la richiesta di aggiornamento. Si precisa che non è necessario salvare il consenso informato poiché questo verrà inserito automaticamente compilato in allegato alla richiesta al termine della registrazione.

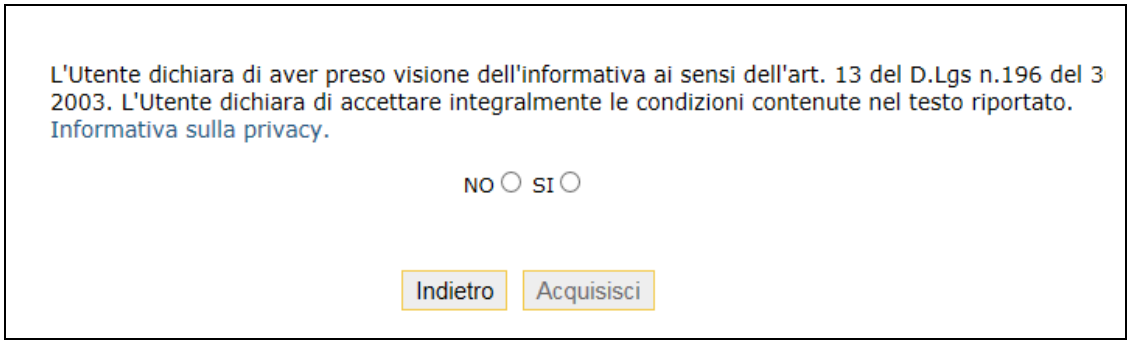

Cliccando su bottone Acquisisci l'aggiornamento è acquisito dal sistema, è restituito all'utente un messaggio che che ne segnala l'accettazione.

L'esito della lavorazione asincrona sarà verificabile, dopo alcuni minuti, con la funzionalità Esito elaborazioni.

L'esito dell'elaborazione sarà verificabile con la funzionalità *Esito elaborazioni*.

## <span id="page-38-0"></span>**4 Esito elaborazioni**

Al funzionalità *Esito elaborazioni* permette la visualizzazione dello stato di elaborazione delle richieste compilate dall'utente utilizzando le funzionalità *Rinnovo/Reiscrizione* o *Aggiornamento iscrizione*.

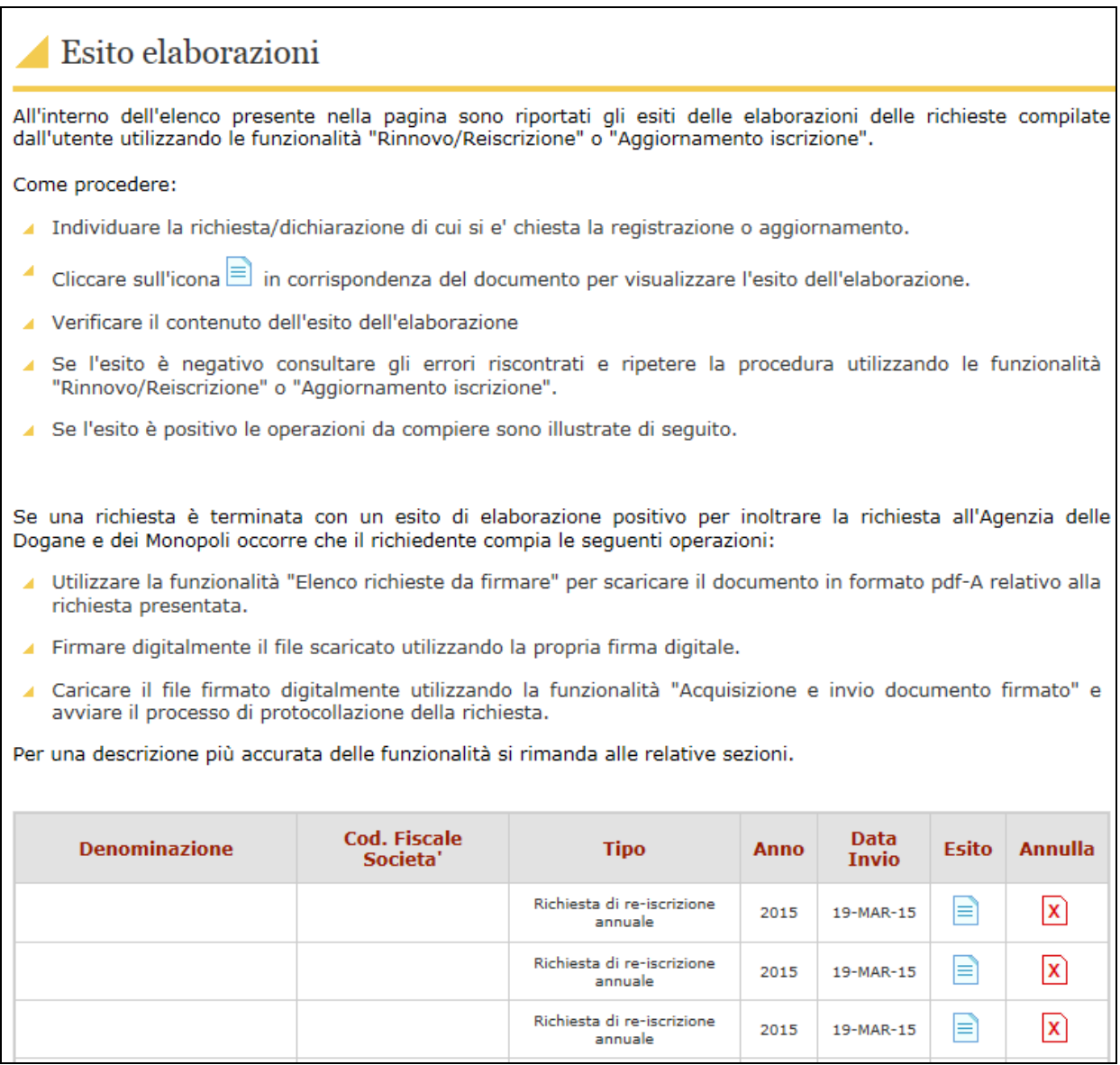

Per le richieste con esito di elaborazione positivo, il richiedente dovrà salvare il documento sul computer con la funzionalità *Elenco richieste da firmare* e firmarlo digitalmente. Utilizzare la funzionalità *Acquisizione e invio documento firmato*, per inviarlo e controllare lo stato di lavorazione attraverso la funzionalità *Verifica Stato Richieste*. Verificare l'avvenuta protocollazione con la funzionalità *Elenco documenti firmati protocollati*.

E' possibile esaminare in dettaglio questa sezione sul manuale "PROTOCOLLAZIONE DOCUMENTI"

Cliccando sull'icona  $\boxed{\mathbf{x}}$  è possibile annullare la dichiarazione e compilarne una nuova. Se si annulla una dichiarazione, non è più possibile inviarla, se è già stata salvata sul pc è necessario cancellarla per non incorrere in errori (è necessario cancellare anche il file firmato se si è già provveduto alla firma).

Cliccando sull'icona  $\equiv$  il sistema visualizza il dettaglio dell'esito della registrazione.

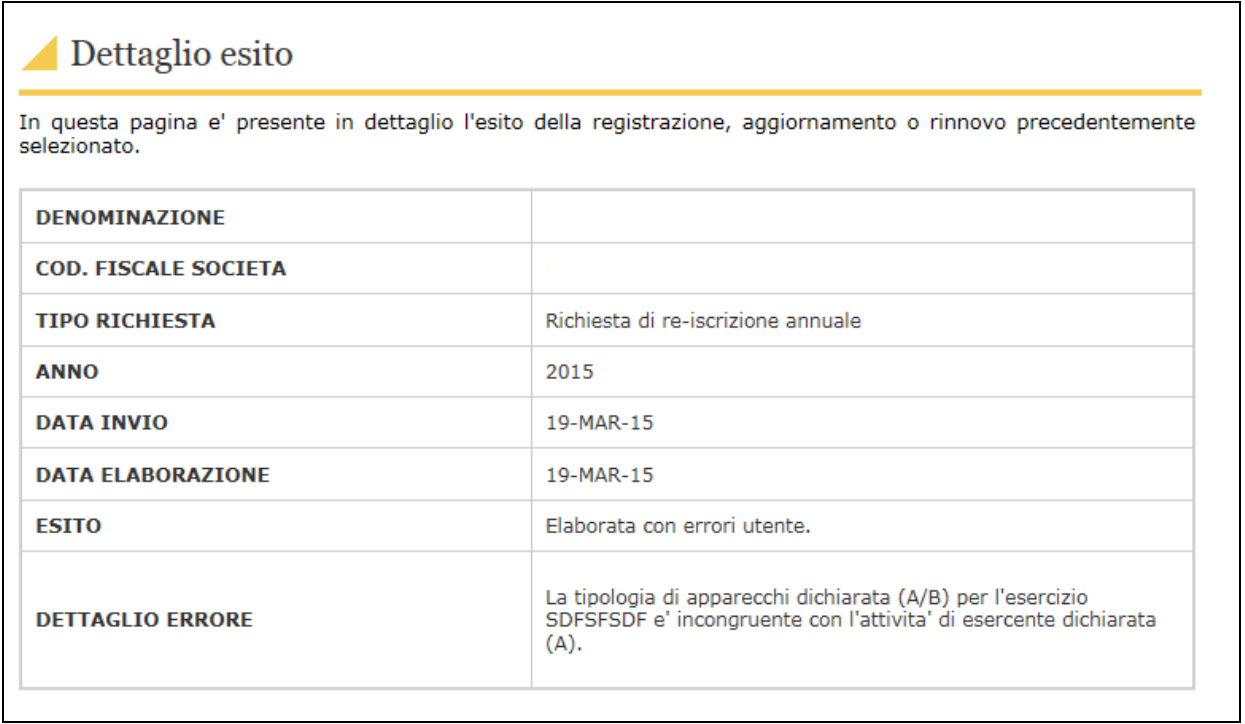

Nel caso cui l'elaborazione non sia andata a buon fine il campo ESITO ne visualizza il dettaglio di errore.

Se la richiesta risulta bloccata si può ripetere la procedura in quanto il documento è scartato e non c'è possibilità di inviarlo al sistema di protocollazione.